## **Sun Cluster 3.1 - 3.2With StorEdge A1000 Array, Netra st A1000 Array, or StorEdge A3500 System Manual**

For Solaris OS (SPARC Platform Edition)

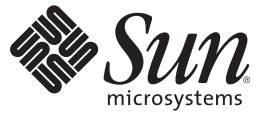

Sun Microsystems, Inc. 4150 Network Circle Santa Clara, CA 95054 U.S.A.

Part No: 819–2996–10 January 2009, Revision B Copyright 2009 Sun Microsystems, Inc. 4150 Network Circle, Santa Clara, CA 95054 U.S.A. All rights reserved.

Sun Microsystems, Inc. has intellectual property rights relating to technology embodied in the product that is described in this document. In particular, and without limitation, these intellectual property rights may include one or more U.S. patents or pending patent applications in the U.S. and in other countries.

U.S. Government Rights – Commercial software. Government users are subject to the Sun Microsystems, Inc. standard license agreement and applicable provisions of the FAR and its supplements.

This distribution may include materials developed by third parties.

Parts of the product may be derived from Berkeley BSD systems, licensed from the University of California. UNIX is a registered trademark in the U.S. and other countries, exclusively licensed through X/Open Company, Ltd.

Sun, Sun Microsystems, the Sun logo, the Solaris logo, the Java Coffee Cup logo, docs.sun.com, Sun StorEdge, Netra, OpenBoot, Solstice DiskSuite, UNIX, Java, and Solaris are trademarks or registered trademarks of Sun Microsystems, Inc. or its subsidiaries in the U.S. and other countries. All SPARC trademarks are used under license and are trademarks or registered trademarks of SPARC International, Inc. in the U.S. and other countries. Products bearing SPARC trademarks are based upon an architecture developed by Sun Microsystems, Inc.

The OPEN LOOK and Sun<sup>TM</sup> Graphical User Interface was developed by Sun Microsystems, Inc. for its users and licensees. Sun acknowledges the pioneering efforts of Xerox in researching and developing the concept of visual or graphical user interfaces for the computer industry. Sun holds a non-exclusive license from Xerox to the Xerox Graphical User Interface, which license also covers Sun's licensees who implement OPEN LOOK GUIs and otherwise comply with Sun's written license agreements.

Products covered by and information contained in this publication are controlled by U.S. Export Control laws and may be subject to the export or import laws in other countries. Nuclear, missile, chemical or biological weapons or nuclear maritime end uses or end users, whether direct or indirect, are strictly prohibited. Export or reexport to countries subject to U.S. embargo or to entities identified on U.S. export exclusion lists, including, but not limited to, the denied persons and specially designated nationals lists is strictly prohibited.

DOCUMENTATION IS PROVIDED "AS IS" AND ALL EXPRESS OR IMPLIED CONDITIONS, REPRESENTATIONS AND WARRANTIES, INCLUDING ANY IMPLIED WARRANTY OF MERCHANTABILITY, FITNESS FOR A PARTICULAR PURPOSE OR NON-INFRINGEMENT, ARE DISCLAIMED, EXCEPT TO THE EXTENT THAT SUCH DISCLAIMERS ARE HELD TO BE LEGALLY INVALID.

Copyright 2009 Sun Microsystems, Inc. 4150 Network Circle, Santa Clara, CA 95054 U.S.A. Tous droits réservés.

Sun Microsystems, Inc. détient les droits de propriété intellectuelle relatifs à la technologie incorporée dans le produit qui est décrit dans ce document. En particulier, et ce sans limitation, ces droits de propriété intellectuelle peuvent inclure un ou plusieurs brevets américains ou des applications de brevet en attente aux Etats-Unis et dans d'autres pays.

Cette distribution peut comprendre des composants développés par des tierces personnes.

Certaines composants de ce produit peuvent être dérivées du logiciel Berkeley BSD, licenciés par l'Université de Californie. UNIX est une marque déposée aux Etats-Unis et dans d'autres pays; elle est licenciée exclusivement par X/Open Company, Ltd.

Sun, Sun Microsystems, le logo Sun, le logo Solaris, le logo Java Coffee Cup, docs.sun.com, Sun StorEdge, Netra, OpenBoot, Solstice DiskSuite, UNIX, Java et Solaris sont des marques de fabrique ou des marques déposées de Sun Microsystems, Inc., ou ses filiales, aux Etats-Unis et dans d'autres pays. Toutes les marques SPARC sont utilisées sous licence et sont des marques de fabrique ou des marques déposées de SPARC International, Inc. aux Etats-Unis et dans d'autres pays. Les produits portant les marques SPARC sont basés sur une architecture développée par Sun Microsystems, Inc.

L'interface d'utilisation graphique OPEN LOOK et Sun a été développée par Sun Microsystems, Inc. pour ses utilisateurs et licenciés. Sun reconnaît les efforts de pionniers de Xerox pour la recherche et le développement du concept des interfaces d'utilisation visuelle ou graphique pour l'industrie de l'informatique. Sun détient une licence non exclusive de Xerox sur l'interface d'utilisation graphique Xerox, cette licence couvrant également les licenciés de Sun qui mettent en place l'interface d'utilisation graphique OPEN LOOK et qui, en outre, se conforment aux licences écrites de Sun.

Les produits qui font l'objet de cette publication et les informations qu'il contient sont régis par la legislation américaine en matière de contrôle des exportations et peuvent être soumis au droit d'autres pays dans le domaine des exportations et importations. Les utilisations finales, ou utilisateurs finaux, pour des armes nucléaires, des missiles, des armes chimiques ou biologiques ou pour le nucléaire maritime, directement ou indirectement, sont strictement interdites. Les exportations ou réexportations vers des pays sous embargo des Etats-Unis, ou vers des entités figurant sur les listes d'exclusion d'exportation américaines, y compris, mais de manière non exclusive, la liste de personnes qui font objet d'un ordre de ne pas participer, d'une façon directe ou indirecte, aux exportations des produits ou des services qui sont régis par la legislation américaine en matière de contrôle des exportations et la liste de ressortissants spécifiquement designés, sont rigoureusement interdites.

LA DOCUMENTATION EST FOURNIE "EN L'ETAT" ET TOUTES AUTRES CONDITIONS, DECLARATIONS ET GARANTIES EXPRESSES OU TACITES SONT FORMELLEMENT EXCLUES, DANS LA MESURE AUTORISEE PAR LA LOI APPLICABLE, Y COMPRIS NOTAMMENT TOUTE GARANTIE IMPLICITE RELATIVE A LA QUALITE MARCHANDE, A L'APTITUDE A UNE UTILISATION PARTICULIERE OU A L'ABSENCE DE CONTREFACON.

## Contents

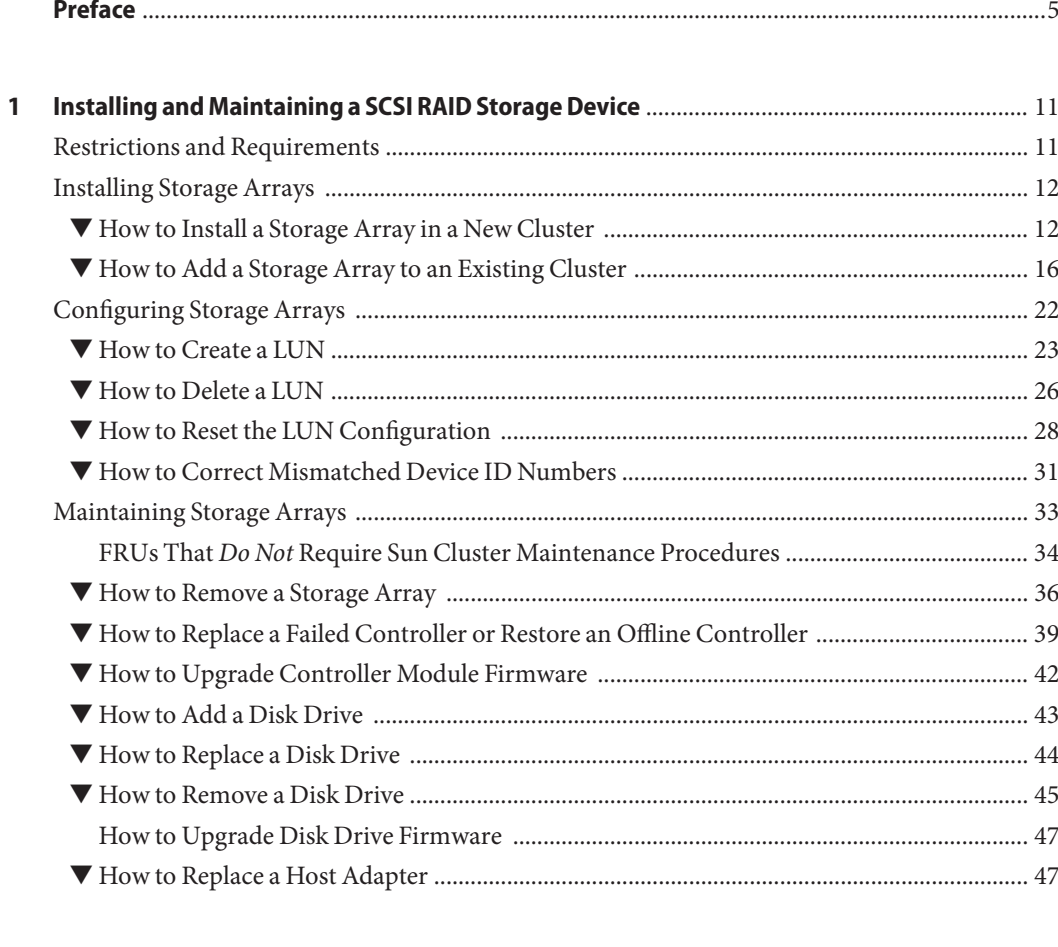

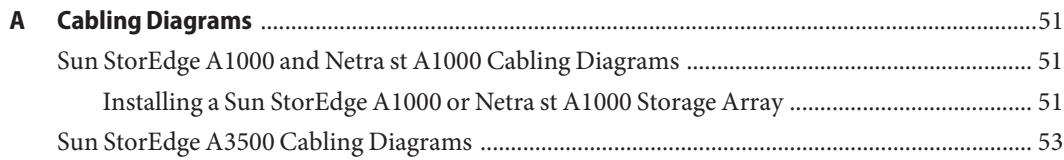

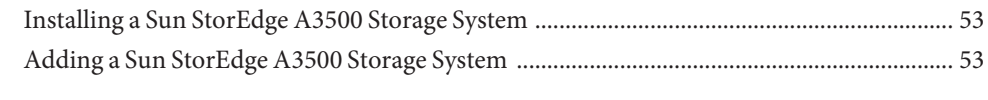

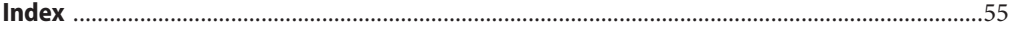

## <span id="page-4-0"></span>Preface

The *Sun Cluster 3.1 - 3.2 With StorEdge A1000 Array, Netra st A1000 Array, or StorEdge A3500 System Manual* provides procedures specific to SCSI RAID storage devices that use Sun<sup>™</sup> StorEdge™ RAID Manager software in a Sun Cluster environment.

**Note –** In this document, references to Oracle Real Application Clusters also apply to Oracle Parallel Server, unless otherwise stated.

## **Who Should Use This Book**

This book is for Sun representatives who are performing the initial installation of a Sun Cluster configuration and for system administrators who are responsible for maintaining the system.

This document is intended for experienced system administrators with extensive knowledge of Sun software and hardware. Do not use this document as a planning or a pre-sales guide. You should have already determined your system requirements and purchased the appropriate equipment and software before reading this document.

## **How This Book Is Organized**

This book contains the following:

- [Chapter 1, "Installing and Maintaining a SCSI RAID Storage Device,"](#page-10-0) contains procedures about installing, configuring, and maintaining SCSI RAID storage devices that use RAID Manager software.
- [Appendix A, "Cabling Diagrams,"](#page-50-0) contains cabling diagrams for the various storage devices.

## <span id="page-5-0"></span>**Revision History**

The following table lists the information that has been revised or added since the initial release of this documentation. The table also lists the revision date for these changes.

**TABLE P–1** Sun Cluster 3.1 - 3.2 With StorEdge A1000 Array, Netra st A1000 Array, or StorEdge A3500 System Manual

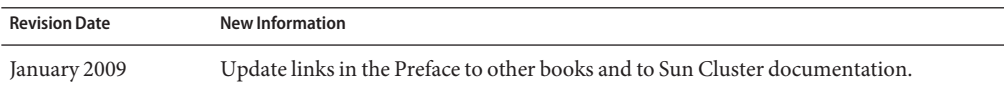

## **Related Documentation**

The following books provide conceptual information or procedures to administer hardware and applications. If you plan to use this documentation in a hardcopy format, ensure that you have these books available for your reference.

The following Sun Cluster books support the Sun Cluster 3.1 and 3.2 releases. If you are maintaining a different version of Sun Cluster software, refer to the appropriate documentation. All Sun Cluster documentation is available at [http://docs.sun.com.](http://docs.sun.com) Documentation that is not available at http://docs.sun.com is listed with the appropriate URL.

The related books are organized by the following products and subjects:

- Storage Array and Storage System patches
- $\blacksquare$  Netra<sup>™</sup> [st A1000 array](#page-6-0)
- [Sun StorEdge A1000 array](#page-6-0)
- [Sun StorEdge A3500 system](#page-6-0)
- [Sun StorEdge Traffic Manager software](#page-6-0)
- [Solaris Fibre Channel Storage Configuration and Multipathing Support Guide](#page-6-0)
- [Sun StorEdge RAID Manager software](#page-6-0)
- **[Sun Cluster Documentation](#page-6-0)**

**TABLE P–2** Storage Array and Storage System Patches

### **Title**

[Sun StorEdge A1000/Sun StorEdgeA3x00/Sun StorEdge A3500FC/Sun StorEdge Software/Firmware](http://sunsolve.sun.com/search/document.do?assetkey=1-61-214127-1) [Configuration Matrix 1.61](http://sunsolve.sun.com/search/document.do?assetkey=1-61-214127-1)

Log into your SunSolve account to view this Technical Instruction.

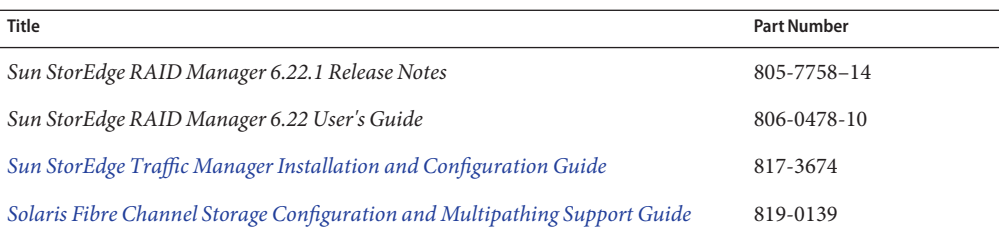

<span id="page-6-0"></span>**TABLE P–3** Solaris I/O multipathing and Sun StorEdge RAID Manager

**TABLE P–4** Sun StorEdge A1000 and Netra st A1000 Storage Array

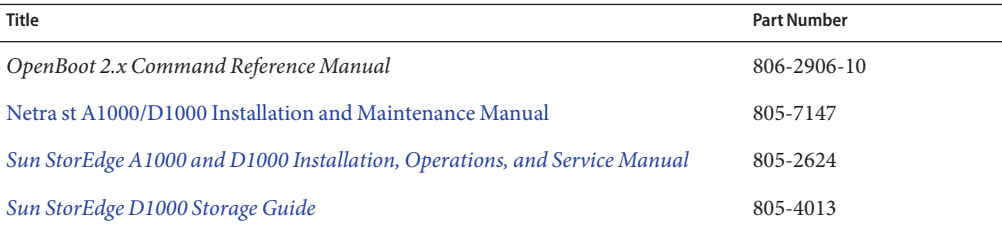

**TABLE P–5** Sun StorEdge A3500 Storage System

| <b>Title</b>                                            | <b>Part Number</b> |
|---------------------------------------------------------|--------------------|
| OpenBoot 2.x Command Reference Manual                   | 806-2906-10        |
| Sun StorEdge A3500/A3500FC Hardware Configuration Guide | 805-4981           |
|                                                         |                    |

**TABLE P–6** Sun Cluster Documentation

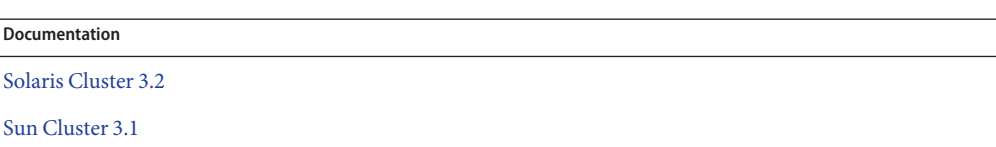

## **Using UNIX Commands**

This document contains information about commands that are used to install, configure, or upgrade a Sun Cluster configuration. This document might not contain complete information about basic UNIX® commands and procedures such as shutting down the system, booting the system, and configuring devices.

See one or more of the following sources for this information:

- Online documentation for the Solaris<sup>™</sup> Operating System (Solaris OS)
- Other software documentation that you received with your system

■ Solaris Operating System man pages

## <span id="page-7-0"></span>**Getting Help**

If you have problems installing or using Sun Cluster, contact your service provider and provide the following information.

- Your name and email address (if available)
- Your company name, address, and phone number
- The model number and serial number of your systems
- The release number of the operating environment (for example, Solaris 10)
- The release number of Sun Cluster (for example, Sun Cluster 3.2)

Use the following commands to gather information about your system for your service provider.

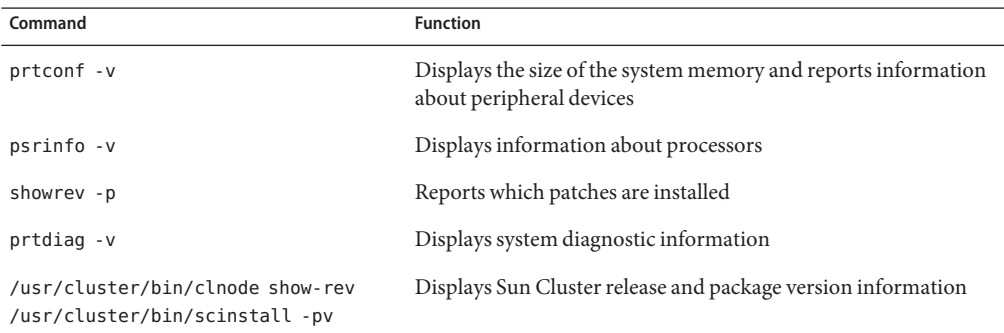

Also have available the contents of the /var/adm/messages file.

## **Documentation, Support, and Training**

The Sun web site provides information about the following additional resources:

- Documentation (<http://www.sun.com/documentation/>)
- Support (<http://www.sun.com/support/>)
- Training (<http://www.sun.com/training/>)

## **SunWelcomes Your Comments**

Sun is interested in improving its documentation and welcomes your comments and suggestions. To share your comments, go to <http://docs.sun.com> and click Feedback.

## **Typographic Conventions**

The following table describes the typographic conventions that are used in this book.

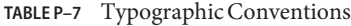

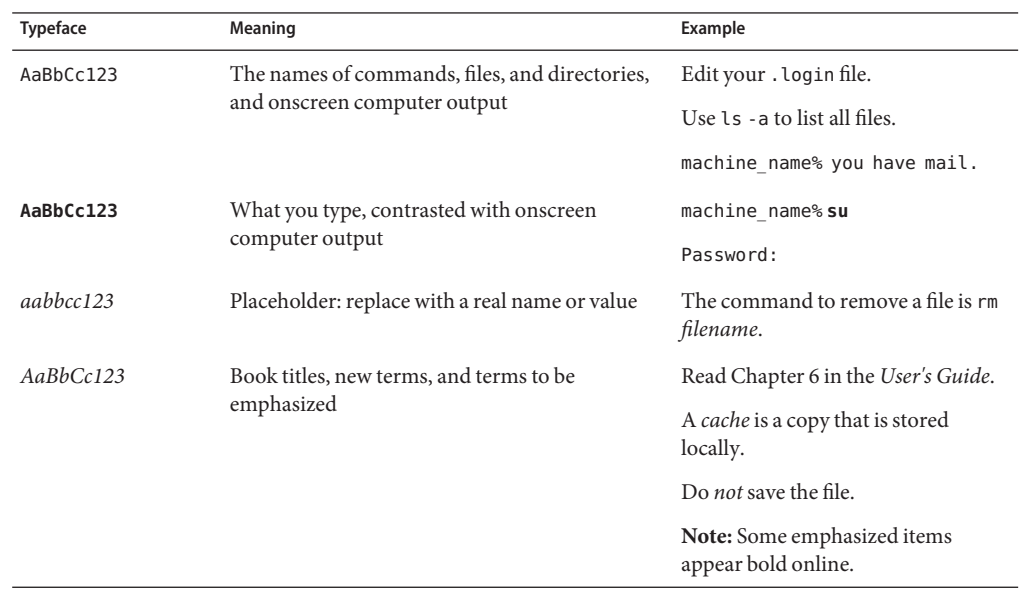

## **Shell Prompts in Command Examples**

The following table shows the default UNIX system prompt and superuser prompt for the C shell, Bourne shell, and Korn shell.

**TABLE P–8** Shell Prompts

| Shell                 | Prompt        |
|-----------------------|---------------|
| C shell               | machine name% |
| C shell for superuser | machine name# |

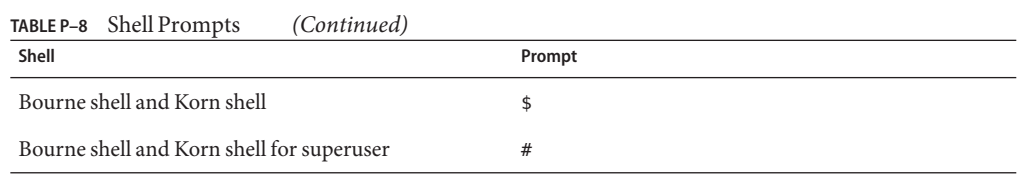

# <span id="page-10-0"></span>CHAP **CHAPTER 1**

## Installing and Maintaining a SCSI RAID Storage **Device**

This chapter describes the procedures about how to install, configure, and maintain SCSI RAID storage devices that use Sun™ StorEdge™ RAID Manager software in a Sun Cluster environment.

The procedures in this chapter apply to the following SCSI RAID storage devices:

- $\blacksquare$  Netra<sup>TM</sup> st A1000 array
- Sun StorEdge A1000 array
- Sun StorEdge A3500 system

This chapter contains the following sections:

- "Restrictions and Requirements" on page 11
- ["Installing Storage Arrays" on page 12](#page-11-0)
- ["Configuring Storage Arrays" on page 22](#page-21-0)
- ["Maintaining Storage Arrays" on page 33](#page-32-0)

## **Restrictions and Requirements**

This section includes only restrictions and support information that have a direct impact on the procedures in this chapter. For general support information, contact your Sun service provider.

- RAID Manager software 6.22.1 or later version is required with Sun Cluster 3.0 software.
- *(StorEdge A3500 Only)* Do not use LUNs as quorum devices.

## <span id="page-11-0"></span>**Installing Storage Arrays**

This section contains the instructions for installing storage arrays both in new clusters and existing clusters.

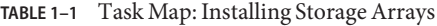

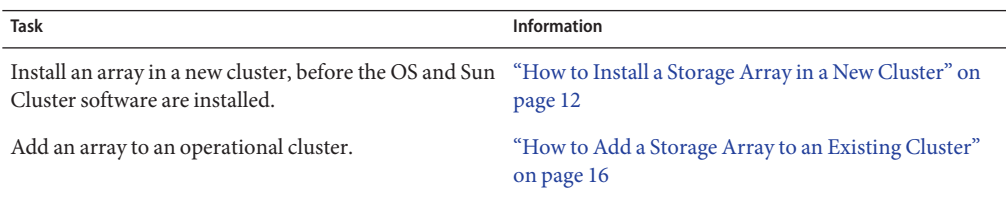

## **How to Install a Storage Array in a New Cluster**

This procedure assumes you are installing one or more storage arrays at initial installation of a cluster.

This procedure uses an updated method for setting the scsi-initiator-id. The method that was published in earlier documentation is still applicable. However, if your cluster configuration uses a Sun StorEdge PCI Dual Ultra3 SCSI host adapter to connect to any other shared storage, you need to update your nvramrc script and set the scsi-initiator-id by following this procedure.

#### Before performing this procedure, ensure that you have met the following prerequisites. This procedure relies on the following prerequisites and assumptions. **Before You Begin**

- You have read the entire procedure.
- You can access necessary patches, drivers, software packages, and hardware.
- Your nodes are powered off or are at the OpenBoot<sup>™</sup> PROM.
- Your arrays are powered off.
- Your interconnect hardware is connected to the nodes in your cluster.
- No software is installed.

#### **Install the host adapters in the nodes that connect to the storage arrays. 1**

For the procedure about how to install host adapters, see the documentation that shipped with your host adapters and nodes.

### **Cable the storage arrays. 2**

For cabling diagrams, see [Appendix A, "Cabling Diagrams."](#page-50-0)

### **Ensure that each device in the SCSI chain has a unique SCSI address. 3**

To avoid SCSI-chain conflicts, the following steps instruct you to reserve SCSI address 7 for one host adapter in the SCSI chain and change the other host adapter's global scsi-initiator-id to an available SCSI address. Then the steps instruct you to change the scsi-initiator-id for local devices back to 7.

**Note –** A slot in the storage array might not be in use. However, do not set the scsi-initiator-id to a SCSI address for that disk slot. This precaution minimizes future complications if you install additional disk drives.

### **a. If necessary, power on the storage devices.**

**Note –** If necessary, halt the nodes so that you can perform OpenBoot PROM (OBP) Monitor tasks at the ok prompt.

For the procedure about powering on a storage device, see the service manual that shipped with your storage device.

- **b. If necessary, power on a node, but do not allow it to boot. If necessary, halt the system to continue with OBP Monitor tasks.**
- **c. Set the** scsi-initiator-id **for one node to** 6**.**

```
{1} ok setenv scsi-initiator-id 6
scsi-initiator-id = 6
```
**d. Find the paths to the host adapters that connect to the local disk drives.**

### {0} ok **show-disks**

Use this information to change the SCSI addresses in the nvramrc script. Do not include the /sd directories in the device paths.

**e. Edit the** nvramrc **script to set the** scsi-initiator-id **for the local devices on the first node to** 7**.**

For a full list of commands, see the *[OpenBoot 2.x Command Reference Manual](http://docs.sun.com/doc/806-2906)*.

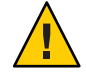

**Caution –** Insert exactly one space after the first double quote and before scsi-initiator-id.

```
{0} ok nvedit
0: probe-all
1: cd /pci@1f,4000/scsi@2
2: 7 encode-int " scsi-initiator-id" property
3: device-end
```
- 4: **cd /pci@1f,4000/scsi@3**
- 5: **7 encode-int " scsi-initiator-id" property**
- 6: **device-end**
- 7: **install-console**
- 8: **banner**[Control C]
- {0} ok

### **f. Store the changes.**

The changes you make through the nvedit command are recorded on a temporary copy of the nvramrc script. You can continue to edit this copy without risk. After you complete your edits, save the changes. If you are not sure about the changes, discard them.

- **To store the changes, type the following command:**
	- {0} ok **nvstore** {1} ok
- **To discard the changes, type the following command:**
	- {0} ok **nvquit**
	- {1} ok
- **g. Verify the contents of the** nvramrc **script that you created, as shown in the following example.**

If the contents of the nvramrc script are incorrect, use the nvedit command to make corrections.

{0} ok **printenv nvramrc**

```
nvramrc = probe-all
                     cd /pci@1f,4000/scsi@2
                     7 " scsi-initiator-id" integer-property
                     device-end
                     cd /pci@1f,4000/scsi@3
                     7 " scsi-initiator-id" integer-property
                     device-end
                     install-console
                     banner
```
{1} ok

**h. Instruct the OpenBoot PROM (OBP) Monitor to use the** nvramrc **script, as shown in the following example.**

{0} ok **setenv use-nvramrc? true** use-nvramrc? = true {1} ok

- **Verify that the** scsi-initiator-id **is set correctly on the second node. 4**
	- **a. If necessary, power on the second node, but do not allow it to boot. If necessary, halt the system to continue with OBP Monitor tasks.**
	- **b. Verify that the** scsi-initiator-id **for each host adapter on the second node is set to** 7**.**

Use the show-disks command to find the paths to the host adapters that are connected to these enclosures. Select each host adapter's device tree node, and display the node's properties to confirm that the scsi-initiator-id for each host adapter is set to 7.

```
{0} ok cd /pci@6,4000/pci@3/scsi@5
{0} ok .properties
scsi-initiator-id 00000007
...
```
- **Install the Solaris Operating System, then apply any required Solaris patches. 5** For the most current list of patches, see [http://sunsolve.sun.com.](http://sunsolve.sun.com)
- **Read the following two conditions carefully to determine whether you must reboot the nodes. 6**
	- **If you are using a version of RAID Manager later than 6.22, proceed to Step 7.**
	- **If you are using a version of the Solaris Operating System earlier than Solaris 8 Update 4, proceed to Step 7.**
	- **If you are using RAID Manager 6.22** and **the Solaris 8 Update 4 or later operating environment, reboot both nodes.**
		- # **reboot**

### **Install the RAID Manager software. 7**

For the procedure about how to install the RAID Manager software, see the *Sun StorEdge RAID Manager User's Guide*.

For the required version of the RAID Manager software that Sun Cluster software supports, see ["Restrictions and Requirements" on page 11.](#page-10-0)

**Install patches for the controller modules and RAID Manager software. 8**

For the most current list of patches, see <http://sunsolve.sun.com>.

**Check the NVSRAM file revision for the storage arrays. If necessary, install the most recent 9 revision.**

For the NVSRAM file revision number, boot level, and procedure about how to upgrade the NVSRAM file, see the *Sun StorEdge RAID Manager Release Notes*.

#### <span id="page-15-0"></span>**Check the controller module firmware revision for the storage arrays. If necessary, install the most recent revision. 10**

For the firmware revision number and boot level, see the *Sun StorEdge RAID Manager Release Notes*. For the procedure about how to upgrade the firmware, see the *Sun StorEdge RAID Manager User's Guide*.

**Set the** Rdac **parameters in the** /etc/osa/rmparams **file on both nodes. 11**

**Rdac\_RetryCount=1 Rdac\_NoAltOffline=TRUE**

**Ensure that the controller module is set to** active/active **mode. 12**

For more information about controller modes, see the *Sun StorEdge RAID Manager Installation and Support Guide* and the *Sun StorEdge RAID Manager User's Guide*.

#### **Set up the storage arrays with logical unit numbers (LUNs) and hot spares. 13**

For the procedure about how to set up the storage array with LUNs and hot spares, see the *Sun StorEdge RAID Manager User's Guide*.

**Note –** Use the format command to verify Solaris logical device names.

- **Copy the** /etc/raid/rdac\_address **file from the node on which you created the LUNs to the 14 other node. If you copy this file to the other node, you ensure consistency across both nodes.**
- **Ensure that the new logical name for the LUN that you created in Step 13 appears in the 15** /dev/rdsk **directory on both nodes.**

# **/etc/raid/bin/hot\_add**

To continue with Sun Cluster software and data services installation tasks, see your Sun Cluster software installation documentation and the Sun Cluster data services developer's documentation. For a list of Sun Cluster documentation, see ["Related Documentation" on](#page-5-0) [page 6.](#page-5-0) **See Also**

## **How to Add a Storage Array to an Existing Cluster**

Use this procedure to add a storage device to an existing cluster. If you need to install a storage device in a new cluster, use the procedure in ["How to Install a Storage Array in a New Cluster"](#page-11-0) [on page 12.](#page-11-0)

You might want to perform this procedure in the following scenarios.

- You need to increase available storage.
- You need to upgrade to a higher-quality or larger storage array. To upgrade storage arrays, remove the old storage array and then add the new storage array. To replace a storage array with the same type of storage array, use this procedure.

This procedure relies on the following prerequisites and assumptions. **Before You Begin**

- Your cluster is operational.
- This procedure defines Node A as the node with which you begin working. Node B is the remaining node.
- This procedure uses an updated method for setting the scsi-initiator-id. For this storage array, the method that was published in earlier documentation is still applicable. However, if your cluster configuration uses a Sun StorEdge PCI Dual Ultra3 SCSI host adapter to connect to any other shared storage, you need to update your nvramrc script and set the scsi-initiator-id by using this procedure.

This procedure provides the long forms of the Sun Cluster commands. Most commands also have short forms. Except for the forms of the command names, the commands are identical. For a list of the commands and their short forms, see [Appendix A, "Sun Cluster Object-Oriented](http://docs.sun.com/doc/819-2993/gamam?a=view) Commands," in *[Sun Cluster 3.1 - 3.2 Hardware Administration Manual for Solaris OS](http://docs.sun.com/doc/819-2993/gamam?a=view)*.

To perform this procedure, become superuser or assume a role that provides solaris.cluster.read RBAC (role-based access control) authorization.

#### **Install the RAID Manager software. 1**

- For the required version of the RAID Manager software that Sun Cluster software supports, see ["Restrictions and Requirements" on page 11.](#page-10-0)
- For the procedure about how to install RAID Manager software, see the *Sun StorEdge RAID Manager Installation and Support Guide*.
- For the most current list of software, firmware, and patches that your storage array or storage system requires, refer to the appropriate EarlyNotifier that is outlined in ["Related](#page-5-0) [Documentation" on page 6.](#page-5-0) This document is available online to Sun service providers and to customers with SunSolve service contracts at the SunSolve site: <http://sunsolve.sun.com>.

### **Install the storage array or storage system patches. 2**

For the location of patches and installation instructions, see your Sun Cluster release notes documentation. For a list of Sun Cluster documentation, see ["Related Documentation" on](#page-5-0) [page 6.](#page-5-0)

#### **Set the** Rdac **parameters in the** /etc/osa/rmparams **file. 3**

**Rdac\_RetryCount=1 Rdac\_NoAltOffline=TRUE**

#### **Power on the storage array or storage system. 4**

For the procedure about how to power on the storage array or storage system, see your storage documentation. For a list of storage documentation, see ["Related Documentation" on page 6.](#page-5-0)

#### **If you are not installing new host adapters in your nodes, skip to Step 8. 5**

**If you are installing new host adapters in your nodes, shut down and power off** Node A**. 6**

For the procedure about how to shut down and power off a node, see your Sun Cluster system administration documentation. For a list of Sun Cluster documentation, see ["Related](#page-5-0) [Documentation" on page 6.](#page-5-0)

#### **Install the host adapters in** Node A**. 7**

For the procedure about how to install host adapters, see the documentation that shipped with your host adapters and nodes.

#### **Cable the storage array or storage system to** Node A**. 8**

For cabling diagrams, see [Appendix A, "Cabling Diagrams."](#page-50-0)

#### **Ensure that each device in the SCSI chain has a unique SCSI address. 9**

To avoid SCSI-chain conflicts, the following steps instruct you to reserve SCSI address 7 for one host adapter in the SCSI chain and change the other host adapter's global scsi-initiator-id to an available SCSI address. Then the steps instruct you to change the scsi-initiator-id for local devices back to 7.

**Note –** A slot in the storage array might not be in use. However, do not set the scsi-initiator-id to a SCSI address for that disk slot. This precaution minimizes future complications if you install additional disk drives.

### **a. If necessary, power on the storage devices.**

**Note –** If necessary, halt the nodes so that you can perform OpenBoot PROM (OBP) Monitor tasks at the ok prompt.

For the procedure about powering on a storage device, see the service manual that shipped with your storage device.

### **b. If necessary, power on a node, but do not allow it to boot. If necessary, halt the system to continue with OBP Monitor tasks.**

**c. Set the** scsi-initiator-id **for one node to** 6**.**

```
{1} ok setenv scsi-initiator-id 6
scsi\text{-}initiator\text{-}id = 6
```
- **d. Find the paths to the host adapters that connect to the local disk drives.**
	- {0} ok **show-disks**

Use this information to change the SCSI addresses in the nvramrc script. Do not include the /sd directories in the device paths.

**e. Edit the** nvramrc **script to set the** scsi-initiator-id **for the local devices on the first node to** 7**.**

For a full list of commands, see the *[OpenBoot 2.x Command Reference Manual](http://docs.sun.com/doc/806-2906)*.

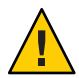

**Caution –** Insert exactly one space after the first double quote and before scsi-initiator-id.

- {0} ok **nvedit**
- 0: **probe-all**
- 1: **cd /pci@1f,4000/scsi@2**
- 2: **7 encode-int " scsi-initiator-id" property**
- 3: **device-end**
- 4: **cd /pci@1f,4000/scsi@3**
- 5: **7 encode-int " scsi-initiator-id" property**
- 6: **device-end**
- 7: **install-console**
- 8: **banner**[Control C]
- {0} ok

### **f. Store the changes.**

The changes you make through the nvedit command are recorded on a temporary copy of the nvramrc script. You can continue to edit this copy without risk. After you complete your edits, save the changes. If you are not sure about the changes, discard them.

- **To store the changes, type the following command:**
	- {0} ok **nvstore**
	- {1} ok
- **To discard the changes, type the following command:**
	- {0} ok **nvquit**
	- {1} ok

<span id="page-19-0"></span>**g. Verify the contents of the** nvramrc **script that you created, as shown in the following example.**

If the contents of the nvramrc script are incorrect, use the nvedit command to make corrections.

```
{0} ok printenv nvramrc
```

```
nvramrc = nrho-ad1cd /pci@1f,4000/scsi@2
                    7 " scsi-initiator-id" integer-property
                    device-end
                     cd /pci@1f,4000/scsi@3
                    7 " scsi-initiator-id" integer-property
                    device-end
                     install-console
                     banner
```
{1} ok

**h. Instruct the OpenBoot PROM (OBP) Monitor to use the** nvramrc **script, as shown in the following example.**

```
{0} ok setenv use-nvramrc? true
use-nvramrc? = true
{1} ok
```
- **If you are not installing new host adapters in** Node B**, skip to Step 13. 10**
- **If you are installing new host adapters in** Node B **to connect** Node B **to the storage array or storage system, shut down and power off the node. 11**

For the procedure about how to shut down and power off a node, see your Sun Cluster system administration documentation. For a list of Sun Cluster documentation, see ["Related](#page-5-0) [Documentation" on page 6.](#page-5-0)

### **Install the host adapters in** Node B**. 12**

For the procedure about how to install host adapters, see the documentation that shipped with your nodes.

**Cable the storage array or storage system to** Node B**. 13**

For cabling diagrams, see ["Adding a Sun StorEdge A3500 Storage System" on page 53.](#page-52-0)

- **If you did not power off** Node B **to install a host adapter, skip to [Step 17.](#page-20-0) 14**
- **If you powered off** Node B **to install a host adapter, power on** Node B **and the storage array or storage system. 15**

*Do not enable the node to boot*. If necessary, halt the system to continue with OpenBoot PROM (OBP) Monitor tasks.

### <span id="page-20-0"></span>**Verify that** Node B **recognizes the new host adapters and disk drives. 16**

If the node does not recognize the new hardware, check all hardware connections and repeat the installation steps you performed in [Step 12.](#page-19-0)

{0} ok **show-disks**

```
...
b) /sbus@6,0/QLGC,isp@2,10000/sd...
```
- d) /sbus@2,0/QLGC,isp@2,10000/sd...{0} ok
- **Verify that the** scsi-initiator-id **is set correctly on the second node. 17**
	- **a. If necessary, power on the second node, but do not allow it to boot. If necessary, halt the system to continue with OBP Monitor tasks.**
	- **b. Verify that the** scsi-initiator-id **for each host adapter on the second node is set to** 7**.**

Use the show-disks command to find the paths to the host adapters that are connected to these enclosures. Select each host adapter's device tree node, and display the node's properties to confirm that the scsi-initiator-id for each host adapter is set to 7.

```
{0} ok cd /pci@6,4000/pci@3/scsi@5
{0} ok .properties
scsi-initiator-id 00000007
...
```
- **If you did not power off** Node B **to install a host adapter, skip to [Step 23.](#page-21-0) 18**
- **If you powered off** Node B **to install a host adapter, perform a reconfiguration boot to create the new Solaris device files and links. 19**
- **Check the controller module NVSRAM file revision. If necessary, install the most recent revision. 20**

For the NVSRAM file revision number and boot level, see the *Sun StorEdge RAID Manager Release Notes*. For the procedure about how to upgrade the NVSRAM file, see the *Sun StorEdge RAID Manager User's Guide*.

**Verify the controller module firmware revision. If necessary, install the most recent firmware revision. 21**

For the revision number and boot level of the controller module firmware, see the *Sun StorEdge RAID Manager Release Notes*. For the procedure about how to upgrade the controller firmware, see ["How to Upgrade Controller Module Firmware" on page 42.](#page-41-0)

**One node at a time, boot each node into cluster mode. 22**

# **reboot**

- <span id="page-21-0"></span>**On one node, verify that the device IDs have been assigned to the LUNs for all nodes.These nodes are attached to the storage array or storage system. 23**
	- If you are using Sun Cluster 3.2, use the following command: # **cldevice show**
	- **If you are using Sun Cluster 3.1, use the following command:** # **scdidadm -L**
- (StorEdge A3500 Only)**Verify that the controller module is set to** active/active**mode. 24** For more information about controller modes, see the *Sun StorEdge RAID Manager Installation and Support Guide* and the *Sun StorEdge RAID Manager User's Guide*.
- To create a LUN from disk drives that are unassigned, see ["How to Create a LUN" on page 23.](#page-22-0) **See Also**

To upgrade controller module firmware, see ["How to Upgrade Controller Module Firmware"](#page-41-0) [on page 42.](#page-41-0)

## **Configuring Storage Arrays**

This section contains the procedures about how to configure a storage array or storage system *after* you install Sun Cluster software. [Table 1–2](#page-22-0) lists these procedures.

To configure a storage array or storage system *before* you install Sun Cluster software, use the same procedures you use in a noncluster environment. For the procedures about how to configure a storage system before you install Sun Cluster software, see the *Sun StorEdge RAID Manager User's Guide*.

**Note –** When you upgrade firmware on a storage device or on an enclosure, redefine the stripe size of a LUN, or perform other LUN operations, a device ID might change unexpectedly. When you perform a check of the device ID configuration by running the cldevice check or scdidadm -c command, the following error message appears on your console if the device ID changed unexpectedly.

```
device id for nodename:/dev/rdsk/cXtYdZsN does not match physical
device's id for ddecimalnumber, device may have been replaced.
```
To fix device IDs that report this error, run the cldevice repair or scdidadm -R command for each affected device.

| <b>Task</b>                         | Information                                        |
|-------------------------------------|----------------------------------------------------|
| Create a logical unit number (LUN). | "How to Create a LUN" on page 23                   |
| Remove a LUN.                       | "How to Delete a LUN" on page 26                   |
| Reset the LUN configuration.        | "How to Reset the LUN Configuration" on<br>page 28 |

<span id="page-22-0"></span>**TABLE 1–2** Task Map: Configuring Disk Drives

The following is a list of administrative tasks that require no cluster-specific procedures. See the *Sun StorEdge RAID Manager User's Guide* for these procedures.

- Rebalancing running LUNs
- Creating a hot spare
- Deleting a hot spare
- Increasing the size of a drive group

## **How to Create a LUN**

Use this procedure to create a logical unit number (LUN) from unassigned disk drives or remaining capacity. For information about LUN administration, see the *Sun StorEdge RAID Manager Release Notes*.

This product supports the use of hardware RAID and host-based software RAID. For host-based software RAID, this product supports RAID levels 0+1 and 1+0.

**Note –** You must use hardware RAID for Oracle RAC data stored on the storage array. Do not place RAC data under volume management control. You must place all non-RAC data that is stored on the storage arrays under volume management control. Use either hardware RAID, host-based software RAID, or both types of RAID to manage your non-RAC data.

Hardware RAID uses the storage array's or storage system's hardware redundancy to ensure that independent hardware failures do not impact data availability. If you mirror across separate storage arrays, host-based software RAID ensures that independent hardware failures do not impact data availability when an entire storage array is offline. Although you can use hardware RAID and host-based software RAID concurrently, you need only one RAID solution to maintain a high degree of data availability.

**Note –** When you use host-based software RAID with hardware RAID, the hardware RAID levels you use affect hardware maintenance. If you use hardware RAID level 1, 3, or 5, you can perform most maintenance procedures without volume management disruptions. If you use hardware RAID level 0, some maintenance procedures require additional volume management administration because the availability of the LUNs is impacted.

This procedure provides the long forms of the Sun Cluster commands. Most commands also have short forms. Except for the forms of the command names, the commands are identical. For a list of the commands and their short forms, see [Appendix A, "Sun Cluster Object-Oriented](http://docs.sun.com/doc/819-2993/gamam?a=view) Commands," in *[Sun Cluster 3.1 - 3.2 Hardware Administration Manual for Solaris OS](http://docs.sun.com/doc/819-2993/gamam?a=view)*. **Before You Begin**

> To perform this procedure, become superuser or assume a role that provides solaris.cluster.read and solaris.cluster.modify RBAC authorization.

**With all nodes booted and attached to the storage array or storage system, create the LUN on one node. 1**

After the LUN formatting completes, a logical name for the new LUN appears in /dev/rdsk on all nodes. These nodes are attached to the storage array or storage system.

If the following SCSI warning is displayed, ignore the message. Continue with the next step.

corrupt label - wrong magic number

...

For the procedure about how to create a LUN, refer to your storage device's documentation. Use the format(1M) command to verify Solaris logical device names.

- **Copy the** /etc/raid/rdac\_address **file from the node on which you created the LUN to the other node. If you copy this file to the other node, you ensure consistency across both nodes. 2**
- **Ensure that the new logical name for the LUN that you created appears in the** /dev/rdsk **3 directory on both nodes.**

# **/etc/raid/bin/hot\_add**

- **On one node, update the global device namespace. 4**
	- **If you are using Sun Cluster 3.2, use the following command:** # **cldevice populate**
	- **If you are using Sun Cluster 3.1, use the following command:** # **scgdevs**

**Ensure that the device ID numbers for the LUNs are the same on both nodes. In the sample 5 output that follows, the device ID numbers are different.**

For an example of output indicating that the ID numbers have not been properly updated, see Example 1–1.

■ **If you are using Sun Cluster 3.2, use the following command:** 

# **cldevice show**

- **If you are using Sun Cluster 3.1, use the following command:** 
	- # **scdidadm -L**
- **If the device ID numbers that you received from running the** cldevice show **or** scdidadm **6 command in Step 5 are the same for both nodes, proceed to Step 8.**
- **If the device ID numbers that you received from running the** cldevice show **or** scdidadm **7 command are different, perform the procedure in ["How to Correct Mismatched Device ID](#page-30-0) [Numbers"on page 31](#page-30-0) before you proceed to Step 8 of this procedure.**
- (A1000 Only) **If you want a volume manager to manage the new LUN, incorporate the new LUN into a diskset or disk group. 8**

For more information, see your Solaris Volume Manager or Veritas Volume Manager documentation.

**Note –** The StorEdge A3500 system does not support using LUNs as quorum devices.

#### Verifying the Device IDs **Example 1–1**

Step 5 in the preceding procedure directs you to verify that the device ID numbers for the LUNs are the same on both nodes. In the sample output that follows, the device ID numbers are different.

### # **cldevice show**

```
...
DID Device Name: /dev/did/rdsk/d3
   Replication: none
   default_fencing: which is a set of the default of the default of the default of the default of the default of the default of the default of the default of the default of the default of the default of the default of the def
```
Full Device Path: phys-schost-2:/dev/rdsk/c1t3d0 Full Device Path: phys-schost-1:/dev/rdsk/c1t3d1

## <span id="page-25-0"></span>▼ **How to Delete a LUN**

Use this procedure to delete one or more LUNs. You might need to delete a LUN to free up or reallocate resources, or to use the disks for other purposes. See the *Sun StorEdge RAID Manager Release Notes* for the latest information about LUN administration.

This procedure relies on the following prerequisites and assumptions. **Before You Begin**

- All data on the LUN that you delete will be removed.
- You are not deleting LUN 0.

This procedure provides the long forms of the Sun Cluster commands. Most commands also have short forms. Except for the forms of the command names, the commands are identical. For a list of the commands and their short forms, see [Appendix A, "Sun Cluster Object-Oriented](http://docs.sun.com/doc/819-2993/gamam?a=view) Commands," in *[Sun Cluster 3.1 - 3.2 Hardware Administration Manual for Solaris OS](http://docs.sun.com/doc/819-2993/gamam?a=view)*.

To perform this procedure, become superuser or assume a role that provides solaris.cluster.read and solaris.cluster.modify RBAC authorization.

**From one node that is connected to the storage array or storage system, determine the paths to the LUN that you are deleting. 1**

# **format**

For example:

```
phys-schost-1# format
Searching for disks...done
AVAILABLE DISK SELECTIONS:
0. c0t5d0 <SYMBIOS-StorEdgeA3500FCr-0301 cyl3 alt2 hd64 sec64>
/pseudo/rdnexus@0/rdriver@5,0
1. c0t5d1 <SYMBIOS-StorEdgeA3500FCr-0301 cyl2025 alt2 hd64 sec64>
/pseudo/rdnexus@0/rdriver@5,1
```
(A1000 Only) **If the LUN that you are removing is not a quorum device, proceed to [Step 4.](#page-26-0) 2**

**Note –** Your storage array or storage system might not support LUNs as quorum devices. To determine if this restriction applies to your storage array or storage system, see ["Restrictions](#page-10-0) [and Requirements" on page 11.](#page-10-0)

To determine whether this LUN is a quorum device, use one of the following commands.

- **If you are using Sun Cluster 3.2, use the following command:**
	- # **clquorum show**
- **If you are using Sun Cluster 3.1, use the following command:**
	- # **scstat -q**

<span id="page-26-0"></span>(A1000 Only) **If the LUN that you are removing is a quorum device, relocate that quorum device to 3 another suitable storage array.**

For procedures about how to add and remove quorum devices, see your Sun Cluster system administration documentation. For a list of Sun Cluster documentation, see ["Related](#page-5-0) [Documentation" on page 6.](#page-5-0)

- **If a volume manager does not manage the LUN that you are deleting, proceed to Step 6. 4**
- **If a volume manager manages the LUN that you are deleting, remove the LUN from any diskset 5 or disk group. For more information, see your Solaris Volume Manager or Veritas Volume Manager documentation.**

LUNs that were managed by Veritas Volume Manager must be removed from Veritas Volume Manager control before you can delete the LUNs. To remove the LUNs, after you delete the LUN from any disk group, use the following commands.

# **vxdisk offline c***N***t***X***d***Y* # **vxdisk rm c***N***t***X***d***Y*

**Delete the LUN. 6**

For the procedure about how to delete a LUN, refer to your storage device's documentation.

- **Remove the paths to the LUNs you are deleting. 7**
	- # **rm /dev/rdsk/c***N***t***X***d***Y***\*** # **rm /dev/dsk/c***N***t***X***d***Y***\***
- **Complete the removal of the paths by issuing the following RAID Manager commands. 8**

```
# rm /dev/osa/dev/dsk/cNtXdY*
```
- # **rm /dev/osa/dev/rdsk/c***N***t***X***d***Y***\***
- (StorEdge A3500 Only)**Determine the** alternate **paths to the LUNs you are deleting. 9**

The RAID Manager software creates two paths to the LUN in the /dev/osa/dev/rdsk directory. Substitute the c*N*t*X*d*Y* number from the other controller module in the storage array to determine the alternate path.

For example:

# **lad** c0t5d0 1T93600714 LUNS: 0 1 c1t4d0 1T93500595 LUNS: 2

Therefore, the alternate paths are as follows:

```
/dev/osa/dev/dsk/c1t4d1*
/dev/osa/dev/rdsk/c1t4d1*
```
<span id="page-27-0"></span>(StorEdge A3500 Only) **Remove the** alternate **paths to the LUNs you are deleting. 10**

```
# rm /dev/osa/dev/dsk/cNtXdY*
# rm /dev/osa/dev/rdsk/cNtXdY*
```
- **On both nodes, remove all obsolete device IDs. 11**
	- **If you are using Sun Cluster 3.2, use the following command:** # **cldevice clear**
	- **If you are using Sun Cluster 3.1, use the following command:** # **scdidadm -C**
- **Move all resource groups and device groups off the node. 12**
	- **If you are using Sun Cluster 3.2, use the following command:** # **clnode evacuate** *from-node*
	- **If you are using Sun Cluster 3.1, use the following command:** # **scswitch -S -h** *from-node*
- **Shut down the node. 13**

For the procedure about how to shut down and power off a node, see your Sun Cluster system administration documentation. For a list of Sun Cluster documentation, see ["Related](#page-5-0) [Documentation" on page 6.](#page-5-0)

- **Perform a reconfiguration boot to create the new Solaris device files and links. 14**
- **Repeat [Step 6](#page-26-0) through Step 14 on the other node that is attached to the storage array or storage system. 15**

## **How to Reset the LUN Configuration**

Use this procedure to completely remove and reset the LUN configuration.

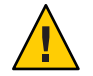

**Caution –** If you reset a LUN configuration, a new device ID number is assigned to LUN 0. This change occurs because the software assigns a new world wide name (WWN) to the new LUN.

### **Before You Begin**

This procedure provides the long forms of the Sun Cluster commands. Most commands also have short forms. Except for the forms of the command names, the commands are identical. For a list of the commands and their short forms, see [Appendix A, "Sun Cluster Object-Oriented](http://docs.sun.com/doc/819-2993/gamam?a=view) Commands," in *[Sun Cluster 3.1 - 3.2 Hardware Administration Manual for Solaris OS](http://docs.sun.com/doc/819-2993/gamam?a=view)*.

To perform this procedure, become superuser or assume a role that provides solaris.cluster.read and solaris.cluster.modify RBAC authorization.

**From one node that is connected to the storage array or storage system, determine the paths to 1 the LUNs you are resetting.**

# **format**

For example:

```
phys-schost-1# format
Searching for disks...done
AVAILABLE DISK SELECTIONS:
0. c0t5d0 <SYMBIOS-StorEdgeA3500FCr-0301 cyl3 alt2 hd64 sec64>
/pseudo/rdnexus@0/rdriver@5,0
1. c0t5d1 <SYMBIOS-StorEdgeA3500FCr-0301 cyl2025 alt2 hd64 sec64>
/pseudo/rdnexus@0/rdriver@5,1
```
(A1000 Only) **If the LUN that you are resetting is not a quorum device, proceed to Step 4. 2**

To determine whether this LUN is a quorum device, use one of the following commands.

- **If you are using Sun Cluster 3.2, use the following command:** 
	- # **clquorum show**
- **If you are using Sun Cluster 3.1, use the following command:**

# **scstat -q**

(A1000 Only) **If the LUN that you are resetting is a quorum device, relocate that quorum device to 3 another suitable storage array.**

For procedures about how to add and remove quorum devices, see your Sun Cluster system administration documentation. For a list of Sun Cluster documentation, see ["Related](#page-5-0) [Documentation" on page 6.](#page-5-0)

- **If a volume manager does not manage the LUNs on the controller module that you are resetting, 4 proceed to [Step 6.](#page-29-0)**
- **If a volume manager manages the LUNs on the controller module that you are resetting, remove 5 the LUN from any diskset or disk group.**

For more information, see your Solaris Volume Manager or Veritas Volume Manager documentation.

You must completely remove LUNs that were managed by VERITAS Volume Manager from Veritas Volume Manager control before you can delete the LUNs.

```
# vxdisk offline cNtXdY
# vxdisk rm cNtXdY
```
#### <span id="page-29-0"></span>**On one node, reset the LUN configuration. 6**

For the procedure about how to reset the LUN configuration, see the *Sun StorEdge RAID Manager User's Guide*.

(StorEdge A3500 Only) **Set the controller module back to** active/active**mode. 7**

For more information about controller modes, see the *Sun StorEdge RAID Manager Installation and Support Guide* and the *Sun StorEdge RAID Manager User's Guide*.

- **Use the** format **command to label the new LUN 0. 8**
- **Remove the paths to the old LUNs you reset. 9**
	- # **rm /dev/rdsk/c***N***t***X***d***Y***\***
	- # **rm /dev/dsk/c***N***t***X***d***Y***\***

# **rm /dev/osa/dev/dsk/c***N***t***X***d***Y***\***

```
# rm /dev/osa/dev/rdsk/cNtXdY*
```
(StorEdge A3500 Only)**Determine the** alternate **paths to the old LUNs you reset. Use the** lad **10 command.**

The RAID Manager software creates two paths to the LUN in the /dev/osa/dev/rdsk directory. Substitute the c*N*t*X*d*Y* number from the other controller module in the storage array to determine the alternate path.

Example:

```
# lad
c0t5d0 1T93600714 LUNS: 0 1
c1t4d0 1T93500595 LUNS: 2
```
Therefore, the alternate paths are as follows:

/dev/osa/dev/dsk/c1t4d1\* /dev/osa/dev/rdsk/c1t4d1\*

(StorEdge A3500 Only) **Remove the** alternate **paths to the old LUNs you reset. 11**

```
# rm /dev/osa/dev/dsk/cNtXdY*
# rm /dev/osa/dev/rdsk/cNtXdY*
```
**On both nodes, update device namespaces. 12**

# **devfsadm -C**

- **On both nodes, remove all obsolete device IDs. 13**
	- **If you are using Sun Cluster 3.2, use the following command:**
		- # **cldevice clear**
- <span id="page-30-0"></span>■ **If you are using Sun Cluster 3.1, use the following command:** # **scdidadm -C**
- **Move all resource groups and device groups off the node. 14**
	- **If you are using Sun Cluster 3.2, use the following command:** # **clnode evacuate** *from-node*
	- **If you are using Sun Cluster 3.1, use the following command:** # **scswitch -S -h** *from-node*

#### **Shut down the node. 15**

For the procedure about how to shut down and power off a node, see your Sun Cluster system administration documentation. For a list of Sun Cluster documentation, see ["Related](#page-5-0) [Documentation" on page 6.](#page-5-0)

**To create the new Solaris device files and links, perform a reconfiguration boot by adding** -r **to 16 your boot instruction.**

If an error message like the following appears, ignore it. Continue with the next step.

device id for '/dev/rdsk/c0t5d0' does not match physical disk's id.

**After the node reboots and joins the cluster, repeat [Step 9](#page-29-0) through Step 16 on the other node. This node is attached to the storage array or storage system. 17**

The device ID number for the original LUN 0 is removed. A new device ID is assigned to LUN 0.

## **How to Correct Mismatched Device ID Numbers**

Use this section to correct mismatched device ID numbers that might appear during the creation of LUNs. You correct the mismatch by deleting Solaris and Sun Cluster paths to the LUNs that have device ID numbers that are different. After rebooting, the paths are corrected.

**Note –** Use this procedure only if you are directed to do so from ["How to Create a LUN" on](#page-22-0) [page 23.](#page-22-0)

This procedure provides the long forms of the Sun Cluster commands. Most commands also have short forms. Except for the forms of the command names, the commands are identical. For a list of the commands and their short forms, see [Appendix A, "Sun Cluster Object-Oriented](http://docs.sun.com/doc/819-2993/gamam?a=view) Commands," in *[Sun Cluster 3.1 - 3.2 Hardware Administration Manual for Solaris OS](http://docs.sun.com/doc/819-2993/gamam?a=view)*. **Before You Begin**

> To perform this procedure, become superuser or assume a role that provides solaris.cluster.modify RBAC authorization.

<span id="page-31-0"></span>**From one node that is connected to the storage array or storage system, determine the paths to the LUNs.These LUNs have different device ID numbers. 1**

# **format**

- **Remove the paths to the LUNs that have different device ID numbers. 2**
	- # **rm /dev/rdsk/c***N***t***X***d***Y***\***
	- # **rm /dev/dsk/c***N***t***X***d***Y***\*** # **rm /dev/osa/dev/dsk/c***N***t***X***d***Y***\***
	- # **rm /dev/osa/dev/rdsk/c***N***t***X***d***Y***\***
- (StorEdge A3500 Only)**Use the** lad **command to determine the** alternate **paths to the LUNs that 3 have different device ID numbers.**

The RAID Manager software creates two paths to the LUN in the /dev/osa/dev/rdsk directory. Substitute the c*N*t*X*d*Y* number from the other controller module in the storage array to determine the alternate path.

For example:

# **lad** c0t5d0 1T93600714 LUNS: 0 1 c1t4d0 1T93500595 LUNS: 2

Therefore, the alternate paths are as follows:

```
/dev/osa/dev/dsk/c1t4d1*
/dev/osa/dev/rdsk/c1t4d1*
```
(StorEdge A3500 Only) **Remove the** alternate **paths to the LUNs that have different device ID 4 numbers.**

```
# rm /dev/osa/dev/dsk/cNtXdY*
# rm /dev/osa/dev/rdsk/cNtXdY*
```
- **On both nodes, remove all obsolete device IDs. 5**
	- **If you are using Sun Cluster 3.2, use the following command:** # **cldevice clear**
	- **If you are using Sun Cluster 3.1, use the following command:** # **scdidadm -C**
- **Move all resource groups and device groups off the node. 6**
	- **If you are using Sun Cluster 3.2, use the following command:**
		- # **clnode evacuate** *from-node*

<span id="page-32-0"></span>■ **If you are using Sun Cluster 3.1, use the following command:** 

# **scswitch -S -h** *from-node*

#### **Shut down the node. 7**

For the procedure about how to shut down and power off a node, see your Sun Cluster system administration documentation. For a list of Sun Cluster documentation, see ["Related](#page-5-0) [Documentation" on page 6.](#page-5-0)

- **To create the new Solaris device files and links, perform a reconfiguration boot by adding** -r **to your boot instruction. 8**
- **Repeat [Step 1](#page-31-0) through Step 8 on the other node.This node is attached to the storage array or storage system. 9**
- **Return to ["How to Create a LUN"on page 23.](#page-22-0) 10**

## **Maintaining Storage Arrays**

The maintenance procedures in "FRUs That *Do Not* [Require Sun Cluster Maintenance](#page-33-0) [Procedures" on page 34](#page-33-0) are performed the same as in a noncluster environment. Table 1–3 lists the procedures that require cluster-specific steps.

**Note –** When you upgrade firmware on a storage device or on an enclosure, redefine the stripe size of a LUN, or perform other LUN operations, a device ID might change unexpectedly. When you perform a check of the device ID configuration by running the cldevice check or scdidadm -c command, the following error message appears on your console if the device ID changed unexpectedly.

device id for *nodename*:/dev/rdsk/c*X*t*Y*d*Z*s*N* does not match physical device's id for d*decimalnumber*, device may have been replaced.

To fix device IDs that report this error, run the cldevice repair or scdidadm -R command for each affected device.

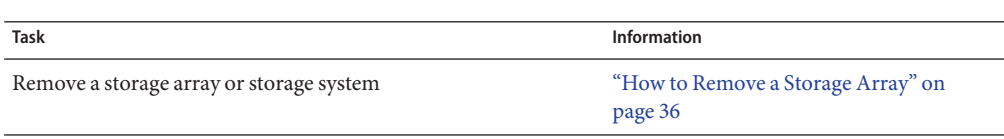

**TABLE 1–3** Task Map: Maintaining a Storage Array or Storage System

| <b>Task</b>                                                                                                    | <b>Information</b>                                                                                      |
|----------------------------------------------------------------------------------------------------|----------------------------------------------------------------------------------------------------|
| Replace a storage array or storage system<br>Replacing a storage array or storage system, requires first<br>removing the storage array or storage system, then adding a new | "How to Add a Storage Array to an Existing<br>Cluster" on page 16<br>"How to Remove a Storage Array" on |
| storage array or storage system to the configuration.                                                                                                    | page 36                                                                                                 |
| Replace a failed controller module or restore an offline controller<br>module                                                                                               | "How to Replace a Failed Controller or<br>Restore an Offline Controller" on page 39                     |
| Upgrade controller module firmware and NVSRAM file                                                                                                    | "How to Upgrade Controller Module"<br>Firmware" on page 42                                              |
| Add a disk drive                                                                                                    | "How to Add a Disk Drive" on page 43                                                                    |
| Replace a disk drive                                                                                                    | "How to Replace a Disk Drive" on page 44                                                                |
| Remove a disk drive                                                                                                    | "How to Remove a Disk Drive" on page 45                                                                 |
| Upgrade disk drive firmware                                                                                                    | "How to Upgrade Disk Drive Firmware" on<br>page 47                                                      |
| Replace a host adapter                                                                                                    | "How to Replace a Host Adapter" on<br>page 47                                                           |

<span id="page-33-0"></span>**TABLE 1–3** Task Map: Maintaining a Storage Array or Storage System *(Continued)*

## **FRUs That** Do Not **Require Sun Cluster Maintenance Procedures**

Each storage device has a different set of FRUs that do not require cluster-specific procedures. Choose among the following storage devices:

- Netra st A1000 array
- Sun StorEdge A1000 array
- [Sun StorEdge A3500 system](#page-34-0)

### **Sun StorEdge A1000 Array and Netra st A1000 Array FRUs**

The following is a list of administrative tasks that require no cluster-specific procedures. See the *Sun StorEdge A1000 and D1000 Installation, Operations, and Service Manual* and the *Netra st A1000/D1000 Installation and Maintenance Manual* for these procedures.

- Replacing a power supply
- Replacing a battery unit
- Replacing a storage array cooling canister
- Replacing a power cable on the storage array

<span id="page-34-0"></span>Replacing a storage array-to-host SCSI cable requires no cluster-specific procedures. See the *Sun StorEdge RAID Manager User's Guide* and the *Sun StorEdge RAID Manager Release Notes* for these procedures.

### **Sun StorEdge A3500 System FRUs**

With the exception of one item, the following is a list of administrative tasks that require no cluster-specific procedures. Shut down the cluster, and then see the *Sun StorEdge A3500/A3500FC Controller Module Guide*, the *Sun StorEdge A1000 and D1000 Installation, Operations, and Service Manual*, and the *Sun StorEdge Expansion Cabinet Installation and Service Manual* for the following procedures. See the Sun Cluster system administration documentation for procedures about how to shut down a cluster. For a list of Sun Cluster documentation, see ["Related Documentation" on page 6.](#page-5-0)

- Replacing a power cord that connects to the cabinet power distribution unit (see the *Sun StorEdge Expansion Cabinet Installation and Service Manual*).
- Replacing a power cord to a storage array (see the *Sun StorEdge A1000 and D1000 Installation, Operations, and Service Manual*).
- Replacing the power-supply housing.
- Replacing the battery unit.
- Replacing a DC-power or battery harness.
- Replacing a controller module assembly.
- Replacing a controller module power cord.
- Replacing a controller module card cage.

The following is a list of administrative tasks that require no cluster-specific procedures. See the *Sun StorEdge A3500/A3500FC Controller Module Guide*, the *Sun StorEdge RAID Manager User's Guide*, the *Sun StorEdge RAID Manager Release Notes*, the *Sun StorEdge FC-100 Hub Installation and Service Manual*, and the documentation that shipped with your FC hub or FC switch for the following procedures.

- Replacing a storage array-to-host SCSI cable.
- Replacing a controller module fan canister.
- Replacing the power supply fan canister.
- Replacing a SCSI cable from the controller module to the storage array.
- Replacing a storage array-to-host or storage array-to-hub fiber-optic cable.
- Replacing an FC hub (see the *Sun StorEdge FC-100 Hub Installation and Service Manual*).
- Replacing an FC hub gigabit interface converter (GB(C) or Small Form-Factor Pluggable (SFP) that connects cables to the host or hub.
- Replacing a GBIC or an SFP on a node.
- Replacing an FC switch.

## **How to Remove a Storage Array**

<span id="page-35-0"></span>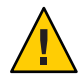

**Caution –** This procedure removes all data that is on the storage array or storage system you are removing.

This procedure relies on the following prerequisites and assumptions. **Before You Begin**

- Your cluster is operational.
- You no longer need the data that is stored on the storage array or storage system you are removing.

This procedure provides the long forms of the Sun Cluster commands. Most commands also have short forms. Except for the forms of the command names, the commands are identical. For a list of the commands and their short forms, see [Appendix A, "Sun Cluster Object-Oriented](http://docs.sun.com/doc/819-2993/gamam?a=view) Commands," in *[Sun Cluster 3.1 - 3.2 Hardware Administration Manual for Solaris OS](http://docs.sun.com/doc/819-2993/gamam?a=view)*.

To perform this procedure, become superuser or assume a role that provides solaris.cluster.read and solaris.cluster.modify RBAC authorization.

- **Migrate any Oracle Real Application Clusters tables, data services, or volumes off the storage array or storage system. 1**
- **If no LUNS in the storage array that you are removing are quorum devices, proceed to [Step 4.](#page-26-0) 2**

**Note –** Your storage array or storage system might not support LUNs as quorum devices. To determine if this restriction applies to your storage array or storage system, see ["Restrictions](#page-10-0) [and Requirements" on page 11.](#page-10-0)

To determine whether any LUNs in the storage array are quorum devices, use one of the following commands.

- **If you are using Sun Cluster 3.2, use the following command:**
	- # **clquorum show**
- **If you are using Sun Cluster 3.1, use the following command:** # **scstat -q**
- **If one of the LUNs in the storage array is a quorum device, relocate that quorum device to 3 another suitable storage array.**

For procedures about how to add and remove quorum devices, see your Sun Cluster system administration documentation. For a list of Sun Cluster documentation, see ["Related](#page-5-0) [Documentation" on page 6.](#page-5-0)

<span id="page-36-0"></span>**Halt all activity to the controller module. 4**

For instructions, see your storage device documentation and your operating system documentation.

- **If a volume manager does not manage any of the LUNs on the controller module you are 5 removing, proceed to [Step 12.](#page-37-0)**
- **If a volume manager manages any LUNs on the controller module that you are removing, 6 remove the LUN from any diskset or disk group.**

For more information, see your Solaris Volume Manager or Veritas Volume Manager documentation.

You must completely remove LUNs that were managed by Veritas Volume Manager from Veritas Volume Manager control before you can delete the LUNs.

# **vxdisk offline c***N***t***X***d***Y* # **vxdisk rm c***N***t***X***d***Y*

**Delete the LUN. 7**

For the procedure about how to delete a LUN, see your storage device's documentation.

- **Remove the paths to the LUNs you deleted in Step 7. 8**
	- # **rm /dev/rdsk/c***N***t***X***d***Y***\***
	- # **rm /dev/dsk/c***N***t***X***d***Y***\***
	- # **rm /dev/osa/dev/dsk/c***N***t***X***d***Y***\***
	- # **rm /dev/osa/dev/rdsk/c***N***t***X***d***Y***\***
- **On all nodes, remove references to the storage array. 9**
	- **If you are using Sun Cluster 3.2, use the following command:**
		- # **cldevice clear**
	- **If you are using Sun Cluster 3.1, use the following command:** 
		- # **scdidadm -C**
- (StorEdge A3500 Only)**Use the** lad **command to determine the** alternate **paths to the LUN you are 10 deleting.**

The RAID Manager software creates two paths to the LUN in the /dev/osa/dev/rdsk directory. Substitute the c*N*t*X*d*Y* number from the other controller module in the storage array to determine the alternate path.

<span id="page-37-0"></span>For example:

# **lad** c0t5d0 1T93600714 LUNS: 0 1 c1t4d0 1T93500595 LUNS: 2

Therefore, the alternate paths are as follows:

/dev/osa/dev/dsk/c1t4d1\* /dev/osa/dev/rdsk/c1t4d1\*

(StorEdge A3500 Only) **Remove the** alternate **paths to the LUNs you deleted in [Step 7.](#page-36-0) 11**

# **rm /dev/osa/dev/dsk/c***N***t***X***d***Y***\*** # **rm /dev/osa/dev/rdsk/c***N***t***X***d***Y***\***

- **Disconnect all cables from the storage array and storage system. Remove the hardware from 12 your cluster.**
- **If you plan to remove a host adapter that has an entry in the** nvramrc **script, delete the references to the host adapters in the** nvramrc **script. 13**

**Note –** If no other parallel SCSI devices are connected to the nodes, you can delete the contents of the nvramrc script. At the OpenBoot PROM, set setenv use-nvramrc? to false.

#### **Remove any unused host adapter from nodes that were attached to the storage array or storage system. 14**

**a. Shut down and power off** Node A**, from which you are removing a host adapter.**

For the procedure about how to shut down and power off a node, see your Sun Cluster system administration documentation. For a list of Sun Cluster documentation, see ["Related](#page-5-0) [Documentation" on page 6.](#page-5-0)

**b. Remove the host adapter from** Node A**.**

For the procedure about how to remove a host adapter, see the documentation that shipped with your node hardware.

- **c. Perform a reconfiguration boot to create the new Solaris device files and links.**
- **d. Repeat Step a through Step c for** Node B **that was attached to the storage array or storage system.**
- <span id="page-38-0"></span>**Restore resource groups to their primary nodes. 15**
	- **If you are using Sun Cluster 3.2, use the following command for each resource group you want to return to the original node:**

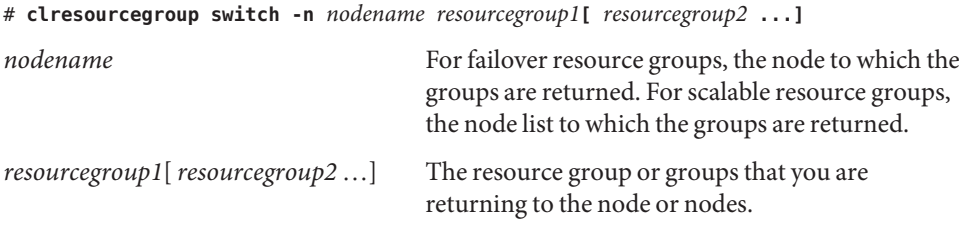

■ **If you are using Sun Cluster 3.1, use the following command:** 

```
# scswitch -Z
```
- **If this is not the** last**storage array or storage system in your cluster, you are finished with this procedure. 16**
- **If this is the** last**storage array or storage system in the cluster, remove RAID Manager patches, then remove RAID Manager software packages. 17**

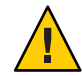

**Caution –** If you improperly remove RAID Manager packages, the next reboot of the node fails. Before you remove RAID Manager software packages, see the *Sun StorEdge RAID Manager Release Notes*.

For the procedure about how to remove software packages, see the documentation that shipped with your storage array or storage system.

## **How to Replace a Failed Controller or Restore an Offline Controller**

This procedure assumes that your cluster is operational. For conceptual information about SCSI reservations and failure fencing, see your Sun Cluster concepts documentation. For a list of Sun Cluster documentation, see ["Related Documentation" on page 6.](#page-5-0)

This procedure provides the long forms of the Sun Cluster commands. Most commands also have short forms. Except for the forms of the command names, the commands are identical. For a list of the commands and their short forms, see [Appendix A, "Sun Cluster Object-Oriented](http://docs.sun.com/doc/819-2993/gamam?a=view) Commands," in *[Sun Cluster 3.1 - 3.2 Hardware Administration Manual for Solaris OS](http://docs.sun.com/doc/819-2993/gamam?a=view)*. **Before You Begin**

To perform this procedure, become superuser or assume a role that provides solaris.cluster.read and solaris.cluster.modify RBAC authorization.

(StorEdge A1000 Only) **If none of the LUNs in the storage array is a quorum device, proceed to Step 3. 1**

**Note –** Your storage array or storage system might not support LUNs as quorum devices. To determine if this restriction applies to your storage array or storage system, see ["Restrictions](#page-10-0) [and Requirements" on page 11.](#page-10-0)

To determine whether any LUNs in the storage array are quorum devices, use one of the following commands.

- **If you are using Sun Cluster 3.2, use the following command:**
	- # **clquorum show**
- **If you are using Sun Cluster 3.1, use the following command:** # **scstat -q**
- (StorEdge A1000 Only) **If any of the LUNs in the storage array is a quorum device, relocate that 2 quorum device to another suitable storage array.**

For procedures about how to add and remove quorum devices, see your Sun Cluster system administration documentation. For a list of Sun Cluster documentation, see ["Related](#page-5-0) [Documentation" on page 6.](#page-5-0)

(StorEdge A3500 Only)**On both nodes, to prevent LUNs from automatic assignment to the controller that is being brought online, set the** System\_LunReDistribution **parameter in the** /etc/raid/rmparams **file to** false. **3**

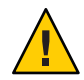

**Caution –** You must set the System\_LunReDistribution parameter in the /etc/raid/rmparams file to false so that no LUNs are assigned to the controller being brought online. After you verify in [Step 8](#page-40-0) that the controller has the correct SCSI reservation state, you can balance LUNs between both controllers.

For the procedure about how to modify the rmparams file, see the *Sun StorEdge RAID Manager Installation and Support Guide*.

- **Restart the RAID Manager daemon. 4**
	- # **/etc/init.d/amdemon stop**
	- # **/etc/init.d/amdemon start**
- **If your controller module is offline, but does not have a failed controller, proceed to [Step 7.](#page-40-0) 5**

<span id="page-40-0"></span>**If you have a failed controller, replace the failed controller with a new controller.** Do not bring the **6** controller online**.**

For the procedure about how to replace controllers, see the *Sun StorEdge A3500/A3500FC Controller Module Guide* and the *Sun StorEdge RAID Manager Installation and Support Guide* for additional considerations.

**On one node, use the RAID Manager GUI's Recovery application to restore the controller online. 7**

**Note –** You must use the RAID Manager GUI's Recovery application to bring the controller online. Do not use the Redundant Disk Array Controller Utility (rdacutil) because this utility ignores the value of the System\_LunReDistribution parameter in the /etc/raid/rmparams file.

For information about the Recovery application, see the *Sun StorEdge RAID Manager User's Guide*. If you have problems with bringing the controller online, see the *Sun StorEdge RAID Manager Installation and Support Guide*.

**On one node that is connected to the storage array or storage system, verify that the controller 8 has the correct SCSI reservation state.**

Use one of the following commands on LUN 0 of the controller you want to bring online.

In the following commands, *devicename* is the full UNIX path name of the device, for example /dev/dsk/c*1*t*X*d*Y*

- **If you are using Sun Cluster 3.2, use the following command:**
	- # **cldevice repair** *devicename*
- **If you are using Sun Cluster 3.1, use the following command:** 
	- # **scdidadm -R** *devicename*
- (StorEdge A3500 Only) **Set the controller to** active/active**mode. Assign LUNs to the controller. 9**

For more information about controller modes, see the *Sun StorEdge RAID Manager Installation and Support Guide* and the *Sun StorEdge RAID Manager User's Guide*.

(StorEdge A3500 Only) **Reset the** System\_LunReDistribution **parameter in the** /etc/raid/rmparams **file to** true. **10**

For the procedure about how to change the rmparams file, see the *Sun StorEdge RAID Manager Installation and Support Guide*.

- (StorEdge A3500 Only) **Restart the RAID Manager daemon. 11**
	- # **/etc/init.d/amdemon stop**
	- # **/etc/init.d/amdemon start**

## <span id="page-41-0"></span>**How to Upgrade Controller Module Firmware**

Use either the *online* or the *offline* method to upgrade your NVSRAM firmware. The method that you choose depends on your firmware.

This procedure assumes that your cluster is operational **Before You Begin**

#### **Are you upgrading the NVSRAM firmware file? 1**

■ If you are not upgrading the NVSRAM file, you can use the online method.

Upgrade the firmware by using the online method, as described in the *Sun StorEdge RAID Manager User's Guide*. No special steps are required for a cluster environment.

- If you are upgrading the NVSRAM file, you must use an offline method. Use one of the following procedures.
	- If the data on your controller module is mirrored on another controller module, use the procedure in Step 2.
	- If the data on your controller module is *not* mirrored on another controller module, use the procedure in Step 3.

#### **Use this step if you are upgrading the NVSRAM and other firmware files on a controller module. This controller module must have mirrored data. 2**

**a. Halt all activity to the controller module.**

For more information, see your Solaris Volume Manager or Veritas Volume Manager documentation.

**b. Update the firmware files by using the offline method, as described in the** *Sun StorEdge RAID Manager User's Guide***.**

### **c. Restore all activity to the controller module.**

For more information, see your Solaris Volume Manager or Veritas Volume Manager documentation.

This step completes the firmware upgrade.

#### **Use this step if you are upgrading the NVSRAM and other firmware files on a controller module. This controller module must** not **have mirrored data. 3**

### **a. Shut down the entire cluster.**

For the procedure about how to shut down a cluster, see your Sun Cluster system administration documentation.

<span id="page-42-0"></span>**b. Boot one node that is attached to the controller module into noncluster mode.**

For the procedure about how to boot a node in noncluster mode, see your Sun Cluster system administration documentation. For a list of Sun Cluster documentation, see ["Related](#page-5-0) [Documentation" on page 6.](#page-5-0)

**c. Update the firmware files by using the offline method, as described in the** *Sun StorEdge RAID Manager User's Guide***.**

### **d. Boot both nodes into cluster mode.**

For more information about how to boot nodes, see your Sun Cluster system administration documentation. For a list of Sun Cluster documentation, see ["Related Documentation" on](#page-5-0) [page 6.](#page-5-0)

This step completes the firmware upgrade.

## **How to Add a Disk Drive**

Adding a disk drive enables you to increase your storage space after a storage array has been added to your cluster.

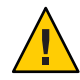

**Caution –** If the disk drive that you are adding was previously owned by another controller module, reformat the disk drive to wipe clean the old DacStore information before adding the disk drive to this storage array. If any old DacStore information remains, it can cause aberrant behavior including the appearance of ghost disks or LUNs in the RAID Manager interfaces.

This procedure relies on the following prerequisites and assumptions. **Before You Begin**

- Your cluster is operational.
- Your storage array contains an empty disk slot.
- Your nodes are not configured with dynamic reconfiguration functionality.

If your nodes are configured for dynamic reconfiguration, see the Sun Cluster system administration documentation and skip steps that instruct you to shut down the node. For a list of Sun Cluster documentation, see ["Related Documentation" on page 6.](#page-5-0)

#### **Verify that the new disk drive is formatted. 1**

For information about how to move drives between storage arrays, see the *Sun StorEdge RAID Manager Release Notes*.

#### <span id="page-43-0"></span>**Install the new disk drive to the storage array. 2**

For the procedure about how to install a disk drive, see your storage documentation. For a list of storage documentation, see ["Related Documentation" on page 6.](#page-5-0)

**Enable the disk drive to spin up approximately 30 seconds. 3**

#### **Run Health Check to ensure that the new disk drive is not defective. 4**

For instructions about how to run Recovery Guru and Health Check, see the *Sun StorEdge RAID Manager User's Guide*.

#### **Fail the new drive, then revive the drive to update DacStore on the drive. 5**

For the procedure about how to fail and revive drives, see the *Sun StorEdge RAID Manager User's Guide*.

- **Repeat [Step 1](#page-42-0) through Step 5 for each disk drive you are adding. 6**
- To create LUNs for the new drives, see ["How to Create a LUN" on page 23](#page-22-0) for more information. **See Also**

## **How to Replace a Disk Drive**

Removing a disk drive enables you to reduce or reallocate your existing storage pool. You might want to perform this procedure if a disk has failed or is behaving in an unreliable manner.

For conceptual information about quorum, quorum devices, global devices, and device IDs, see your Sun Cluster concepts documentation. For a list of Sun Cluster documentation, see ["Related Documentation" on page 6.](#page-5-0)

This procedure relies on the following prerequisites and assumptions. **Before You Begin**

- Your cluster is operational.
- Your nodes are not configured with dynamic reconfiguration functionality.

If your nodes are configured for dynamic reconfiguration, see the Sun Cluster system administration documentation and skip steps that instruct you to shut down the node. For a list of Sun Cluster documentation, see ["Related Documentation" on page 6.](#page-5-0)

#### **Does replacing the disk drive affect any LUN's availability? 1**

■ **If no, proceed to [Step 2.](#page-44-0)**

- <span id="page-44-0"></span>■ **If yes, remove the LUNs from volume management control. For more information, see your Solaris Volume Manager or Veritas Volume Manager documentation.**
- **Replace the disk drive in the storage array. 2**

For the procedure about how to replace a disk drive, see your storage documentation. For a list of storage documentation, see ["Related Documentation" on page 6.](#page-5-0)

**Run Health Check to ensure that the new disk drive is not defective. 3**

For the procedure about how to run Recovery Guru and Health Check, see the *Sun StorEdge RAID Manager User's Guide*.

- **Does the failed drive belong to a drive group? 4**
	- **If the drive does** not **belong to a device group, proceed to Step 5.**
	- **If the drive is part of a device group, reconstruction is started automatically. If reconstruction does not start automatically for any reason, then select Reconstruct from the Manual Recovery application. Do not select Revive.When reconstruction is complete, skip to Step 6.**
- **Fail the new drive, then revive the drive to update DacStore on the drive. 5**

For the procedure about how to fail and revive drives, see the *Sun StorEdge RAID Manager User's Guide*.

**If you removed LUNs from volume management control in [Step 1,](#page-43-0) return the LUNs to volume management control. 6**

For more information, see your Solaris Volume Manager or Veritas Volume Manager documentation.

## ▼ **How to Remove a Disk Drive**

Removing a disk drive enables you to reduce or reallocate your existing storage pool. You might want to perform this procedure in the following scenarios.

- You no longer need to make data accessible to a particular node.
- You want to migrate a portion of your storage to another storage array.

For conceptual information about quorum, quorum devices, global devices, and device IDs, see your Sun Cluster concepts documentation.

This procedure relies on the following prerequisites and assumptions. **Before You Begin**

- Your cluster is operational.
- You do not need to remove the entire storage array. If you need to remove the storage array, see ["How to Remove a Storage Array" on page 36.](#page-35-0)
- You do not need to replace the storage array's chassis.

If you need to replace your storage array's chassis, see "FRUs That *Do Not* [Require Sun](#page-33-0) [Cluster Maintenance Procedures" on page 34.](#page-33-0)

■ Your nodes are not configured with dynamic reconfiguration functionality.

If your nodes are configured for dynamic reconfiguration, see the Sun Cluster system administration documentation and skip steps that instruct you to shut down the node. For a list of Sun Cluster documentation, see ["Related Documentation" on page 6.](#page-5-0)

This procedure provides the long forms of the Sun Cluster commands. Most commands also have short forms. Except for the forms of the command names, the commands are identical. For a list of the commands and their short forms, see [Appendix A, "Sun Cluster Object-Oriented](http://docs.sun.com/doc/819-2993/gamam?a=view) Commands," in *[Sun Cluster 3.1 - 3.2 Hardware Administration Manual for Solaris OS](http://docs.sun.com/doc/819-2993/gamam?a=view)*.

To perform this procedure, become superuser or assume a role that provides solaris.cluster.read and solaris.cluster.modify RBAC authorization.

#### **If the LUN that is associated with the disk drive you are removing is not a quorum device, proceed to [Step 3.](#page-46-0) 1**

**Note –** Your storage array or storage system might not support LUNs as quorum devices. To determine if this restriction applies to your storage array or storage system, see ["Restrictions](#page-10-0) [and Requirements" on page 11.](#page-10-0)

To determine whether any LUNs in the storage array are quorum devices, use one of the following commands.

- **If you are using Sun Cluster 3.2, use the following command:** # **clquorum show**
- **If you are using Sun Cluster 3.1, use the following command:** 
	- # **scstat -q**
- **If the LUN that is associated with the disk drive you are removing is a quorum device, relocate 2 that quorum device to another suitable storage array.**

For procedures about how to add and remove quorum devices, see your Sun Cluster system administration documentation.

#### <span id="page-46-0"></span>**Remove the LUN that is associated with the disk drive you are removing. 3**

For the procedure about how to remove a LUN, see ["How to Delete a LUN" on page 26.](#page-25-0)

#### **Remove the disk drive from the storage array. 4**

For the procedure about how to remove a disk drive, see your storage documentation. For a list of storage documentation, see ["Related Documentation" on page 6.](#page-5-0)

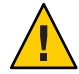

**Caution –** After you remove the disk drive, install a dummy drive to maintain proper cooling.

## **How to Upgrade Disk Drive Firmware**

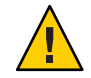

**Caution –** You must be a Sun service provider to perform disk drive firmware updates. If you need to upgrade drive firmware, contact your Sun service provider.

## **How to Replace a Host Adapter**

**Note –** Several steps in this procedure require you to halt I/O activity. To halt I/O activity, take the controller module offline by using the RAID Manager GUI's manual recovery procedure in the *Sun StorEdge RAID Manager User's Guide*.

This procedure relies on the following prerequisites and assumptions. **Before You Begin**

- Your cluster is operational.
- The node on which the host adapter resides is attached to a *SCSI-based* storage array or storage system.
- This procedure defines Node A as the node with the host adapter on SCSI bus A. This host adapter is the host adapter that you are replacing. Node B is the node that remains in service.

This procedure provides the long forms of the Sun Cluster commands. Most commands also have short forms. Except for the forms of the command names, the commands are identical. For a list of the commands and their short forms, see [Appendix A, "Sun Cluster Object-Oriented](http://docs.sun.com/doc/819-2993/gamam?a=view) Commands," in *[Sun Cluster 3.1 - 3.2 Hardware Administration Manual for Solaris OS](http://docs.sun.com/doc/819-2993/gamam?a=view)*.

To perform this procedure, become superuser or assume a role that provides solaris.cluster.read and solaris.cluster.modify RBAC authorization.

- <span id="page-47-0"></span>**Determine the resource groups and device groups that are running on** Node A**. 1**
	- **If you are using Sun Cluster 3.2, use the following commands:**

# **clresourcegroup status -n** *nodename* # **cldevicegroup status -n** *nodename*

- **If you are using Sun Cluster 3.1, use the following command:** 
	- # **scstat**

Note the device groups, the resource groups, and the node list for the resource groups. You will need this information to restore the cluster to its original configuration in [Step 25](#page-49-0) of this procedure.

- **Move all resource groups and device groups off** Node A**. 2**
	- **If you are using Sun Cluster 3.2, use the following command:**
		- # **clnode evacuate** *fromnode*
	- **If you are using Sun Cluster 3.1, use the following command:**
		- # **scswitch -S -h** *fromnode*
- **Without powering off the node, shut down** Node A**. 3**

For the procedure about how to shut down and power off a node, see your Sun Cluster system administration documentation. For a list of Sun Cluster documentation, see ["Related](#page-5-0) [Documentation" on page 6.](#page-5-0)

### **From** Node B**, halt I/O activity to SCSI bus A. 4**

For instructions, see the *Sun StorEdge RAID Manager User's Guide*.

- **From the controller module end of the SCSI cable, disconnect the SCSI bus A cable.This cable 5 connects the controller module to** Node A. **Afterward, replace this cable with a differential SCSI terminator.**
- **Restart I/O activity on SCSI bus A. 6**

For instructions, see the *Sun StorEdge RAID Manager User's Guide*.

- **If servicing the failed host adapter affects SCSI bus B, proceed to Step 9. 7**
- **If servicing the failed host adapter does not affect SCSI bus B, skip to [Step 12.](#page-48-0) 8**
- **From** Node B**, halt I/O activity to the controller module on SCSI bus B. 9** For instructions, see the *Sun StorEdge RAID Manager User's Guide*.

<span id="page-48-0"></span>**From the controller module end of the SCSI cable, disconnect the SCSI bus B cable.This cable 10 connects the controller module to** Node A**. Afterward, replace this cable with a differential SCSI terminator.**

#### **Restart I/O activity on SCSI bus B. 11**

For instructions, see the *Sun StorEdge RAID Manager User's Guide*.

- **Power off** Node A**. 12**
- **Replace** Node A**'s host adapter. 13**

For the procedure about how to replace a host adapter, see the documentation that shipped with your node hardware.

**Power on** Node A**.** Do not enable the node to boot**. If necessary, halt the system. 14**

#### **From** Node B**, halt I/O activity to the controller module on SCSI bus A. 15**

For instructions, see the *Sun StorEdge RAID Manager User's Guide*.

**Remove the differential SCSI terminator from SCSI bus A. Afterward, reinstall the SCSI cable to connect the controller module to** Node A**. 16**

#### **Restart I/O activity on SCSI bus A. 17**

For instructions, see the *Sun StorEdge RAID Manager User's Guide*.

#### **Did you install a differential SCSI terminator to SCSI bus B in Step 10? 18**

- **If no, skip to Step 21.**
- **If yes, halt I/O activity on SCSI bus B, then continue with Step 19.**
- **Remove the differential SCSI terminator from SCSI bus B. Afterward, reinstall the SCSI cable to connect the controller module to** Node A**. 19**

### **Restart I/O activity on SCSI bus B. 20**

For instructions, see the *Sun StorEdge RAID Manager User's Guide*.

#### **Bring the controller module online. 21**

For instructions, see the *Sun StorEdge RAID Manager User's Guide*.

#### **Rebalance all logical unit numbers (LUNs). 22**

For instructions, see the *Sun StorEdge RAID Manager User's Guide*.

- <span id="page-49-0"></span>**Boot** Node A **into cluster mode. 23**
- **(Optional) Return resource groups and device groups to** Node A**. 24**
- **If you moved device groups off their original node in [Step 2,](#page-47-0) restore the device groups that you identified in [Step 1](#page-47-0) to their original node. 25**

Perform the following step for each device group you want to return to the original node.

■ **If you are using Sun Cluster 3.2, use the following command:**

# **cldevicegroup switch -n** *nodename devicegroup1***[** *devicegroup2* **...]**

-n *nodename* The node to which you are restoring device groups.

*devicegroup1*[ *devicegroup2* …] The device group or groups that you are restoring to the node.

- **If you are using Sun Cluster 3.1, use the following command:** 
	- # **scswitch -z -D** *devicegroup* **-h** *nodename*

In these commands, *devicegroup* is one or more device groups that are returned to the node.

- **If you moved resource groups off their original node in [Step 2](#page-47-0) restore the resource groups that you identified in [Step 1](#page-47-0) to their original node. 26**
	- **If you are using Sun Cluster 3.2, use the following command:**

Perform the following step for each resource group you want to return to the original node. # **clresourcegroup switch -n** *nodename resourcegroup1***[** *resourcegroup2* **...]**

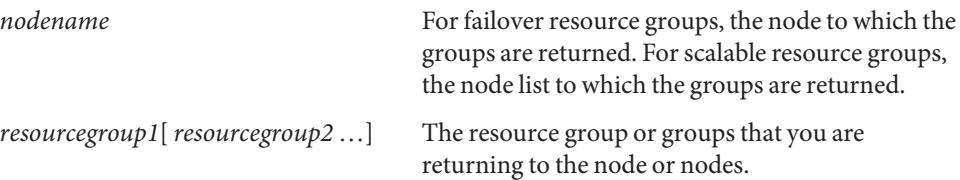

■ **If you are using Sun Cluster 3.1, use the following command:** 

# **scswitch -z -g** *resourcegroup* **-h** *nodename*

<span id="page-50-0"></span>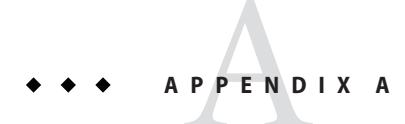

## Cabling Diagrams

- Sun StorEdge A1000 and Netra st A1000 arrays
- [Sun StorEdge A3500 system](#page-52-0)

## **Sun StorEdge A1000 and Netra st A1000 Cabling Diagrams**

## **Installing a Sun StorEdge A1000 or Netra st A1000 Storage Array**

The storage arrays must be configured in pairs for the Sun Cluster environment.

To cable the storage arrays, connect the differential SCSI cable between the node and the storage array. Ensure that the *entire* SCSI bus length in each SCSI chain is less than 25 m. This measurement includes the cables to both nodes, as well as the bus length that is internal to each storage array, node, and host adapter. [Figure A–1](#page-51-0) and [Figure A–2](#page-51-0) illustrate a storage array that is cabled in a Sun Cluster environment.

<span id="page-51-0"></span>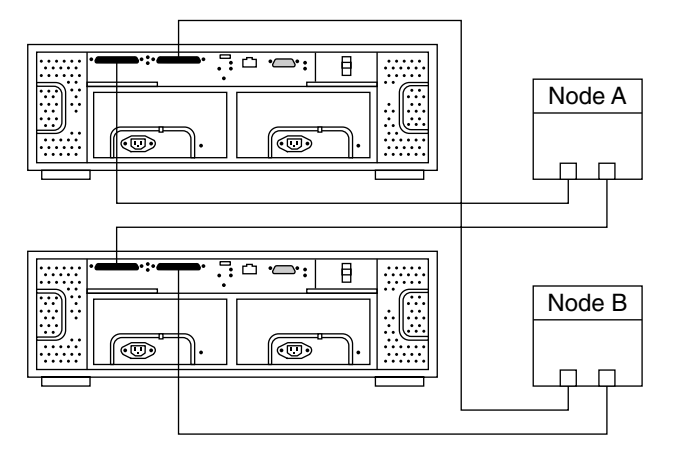

**FIGURE A–1** Installing a Storage Array With One Pair

Figure A–2 illustrates how to cable the storage array in a daisy-chain configuration. If you place two storage arrays on a SCSI chain, ensure that each storage array's ID dial is set to a unique number.

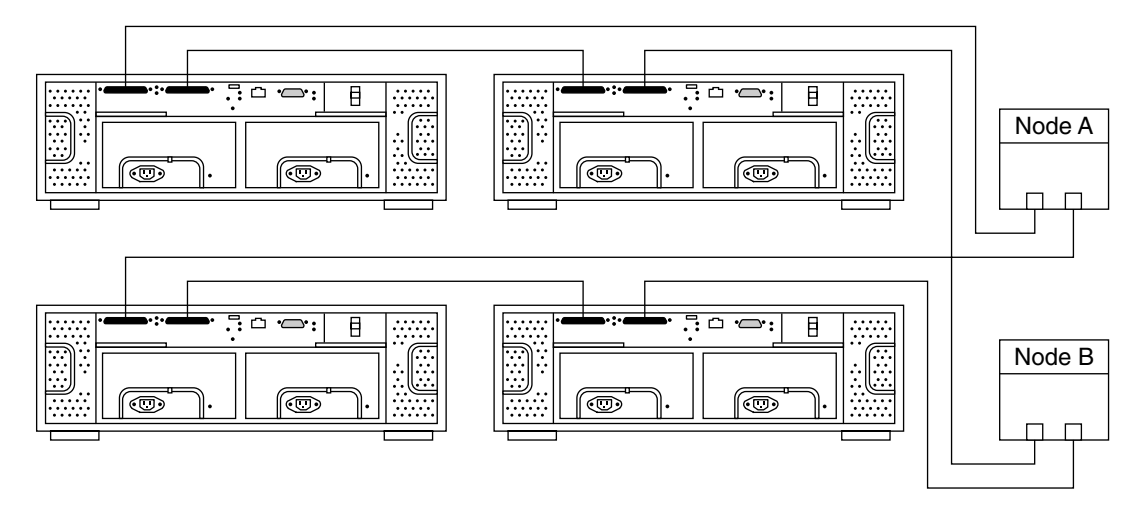

**FIGURE A–2** Storage Array With Two Pairs and Daisy Chaining

## <span id="page-52-0"></span>**Sun StorEdge A3500 Cabling Diagrams**

## **Installing a Sun StorEdge A3500 Storage System**

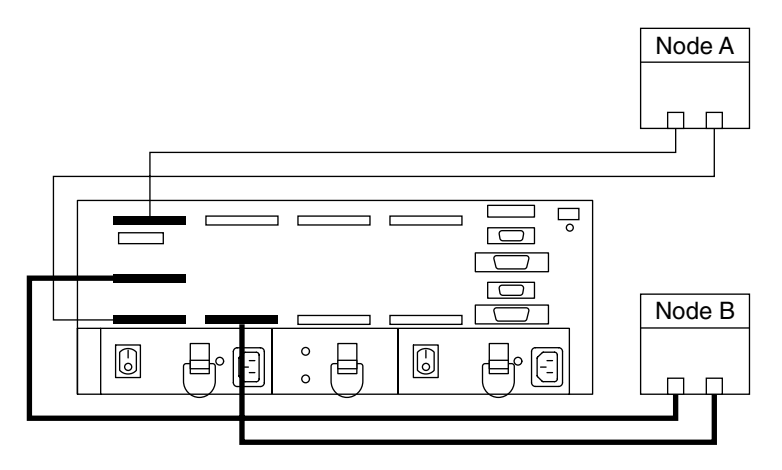

**FIGURE A–3** Installing a StorEdge A3500 Storage System: An Example

For more sample configurations, see the *Sun StorEdge A3500/A3500FC Hardware Configuration Guide*.

For the procedure about how to install the cables, see the *Sun StorEdge A3500/A3500FC Controller Module Guide*.

## **Adding a Sun StorEdge A3500 Storage System**

Connect the differential SCSI cable between the node and the controller module, as shown in [Figure A–4.](#page-53-0) Ensure that the *entire* SCSI bus length to each storage array is less than 25 m. This measurement includes the cables to both nodes, as well as the bus length that is internal to each storage array, node, and host adapter.

<span id="page-53-0"></span>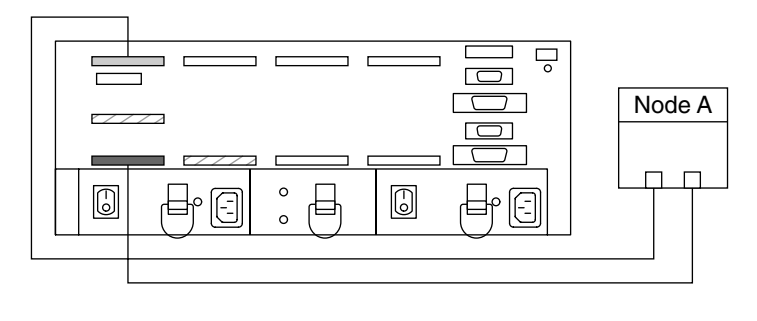

- ╱ Differential SCSI terminators Г Controller A
- Controller B ▅

**FIGURE A–4** Cabling a StorEdge A3500 Storage System: An Example, Part 1

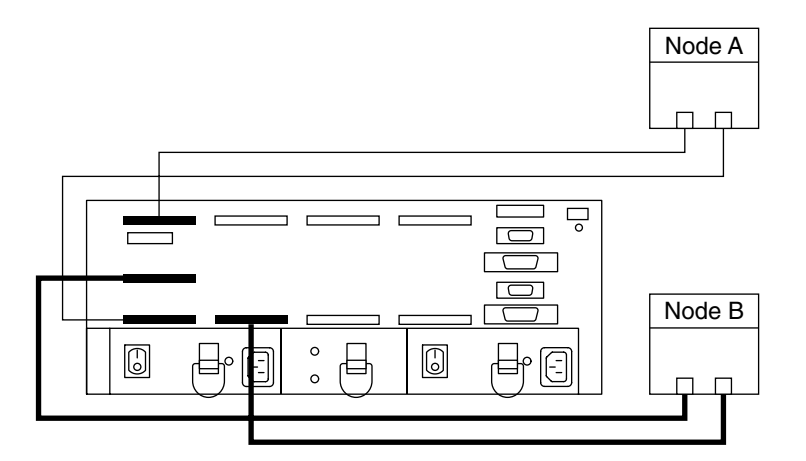

**FIGURE A–5** Cabling a StorEdge A3500 Storage System: An Example, Part 2

## <span id="page-54-0"></span>Index

### **A**

A1000 FRUs, [34-35](#page-33-0) procedures, [11-50](#page-10-0) related documents, [7](#page-6-0) A3500 FRUs, [35](#page-34-0) procedures, [11-50](#page-10-0) related documents, [7](#page-6-0) adding *See also* installing disk drives, [43-44](#page-42-0) storage arrays, [16-22](#page-15-0) storage systems, [16-22](#page-15-0)

### **B**

battery harness, replacing, [35](#page-34-0) battery units replacing (for A1000), [34](#page-33-0) replacing (for A3500), [35](#page-34-0)

### **C**

cables replacing fiber-optic, [35](#page-34-0) replacing SCSI, [35](#page-34-0) cabling diagrams, [51-54](#page-50-0) configuring storage arrays, [22-33](#page-21-0)

configuring *(Continued)* storage systems, [22-33](#page-21-0) controller module fan canisters, replacing, [35](#page-34-0) controller modules replacing assemblies, [35](#page-34-0) replacing card cages, [35](#page-34-0) replacing power cords, [35](#page-34-0) upgrading firmware, [42-43](#page-41-0) controllers, replacing and restoring, [39-41](#page-38-0) cooling canisters, replacing, [34](#page-33-0) correcting, DID numbers, [31-33](#page-30-0) creating hot spares, [23](#page-22-0) LUNs, [23-25](#page-22-0)

### **D**

deleting *See also* removing hot spares, [23](#page-22-0) LUNs, [26-28](#page-25-0) diagrams, cabling, [51-54](#page-50-0) DID numbers, correcting, [31-33](#page-30-0) disk drive firmware, upgrading, [47](#page-46-0) disk drives adding, [43-44](#page-42-0) removing, [45-47](#page-44-0) replacing, [44-45](#page-43-0) drive groups, expanding, [23](#page-22-0)

### **E**

expanding, drive groups, [23](#page-22-0)

### **F**

fan canisters, *See* controller module fan canisters, power supply fan canisters field replaceable units (FRUs), *See* FRUs FRUs A1000, [34-35](#page-33-0) A3500, [35](#page-34-0)

### **G**

GBICs, replacing, [35](#page-34-0) gigabit interface converters, *See* GBICs

### **H**

help, [8](#page-7-0) host adapters, replacing, [47-50](#page-46-0) hot spares, creating and deleting, [23](#page-22-0) hubs, replacing, [35](#page-34-0)

### **I**

installing *See also* adding storage arrays, [12-16](#page-11-0) storage system, [12-16](#page-11-0)

### **L**

logical unit numbers, *See* LUNs logical units, LUNs, [23-25](#page-22-0) logical volumes, *See* LUNs LUNs creating, [23-25](#page-22-0) deleting, [26-28](#page-25-0) rebalancing, [23](#page-22-0)

LUNs*(Continued)* resetting configuration, [28-31](#page-27-0)

### **M**

maintaining storage arrays, [33-50](#page-32-0) storage systems, [33-50](#page-32-0)

### **N**

Netra st A1000, procedures, [11-50](#page-10-0)

### **O**

Oracle Parallel Server, [5](#page-4-0)

### **P**

power cables, replacing storage array cables, [34](#page-33-0) power cords replacing, [35](#page-34-0) replacing cabinet cords, [35](#page-34-0) replacing storage array cords, [35](#page-34-0) power supplies, replacing, [34](#page-33-0) power supply housing, replacing, [35](#page-34-0)

### **R**

RAID hardware, [23](#page-22-0) software, [23](#page-22-0) rebalancing, LUNs, [23](#page-22-0) removing *See also* deleting disk drives, [45-47](#page-44-0) storage arrays, [36-39](#page-35-0) storage systems, [36-39](#page-35-0) replacing battery harness, [35](#page-34-0)

replacing *(Continued)* battery units (for A1000), [34](#page-33-0) battery units (for A3500), [35](#page-34-0) controller module assemblies, [35](#page-34-0) controller module card cages, [35](#page-34-0) controller module fan canisters, [35](#page-34-0) controller module power cords, [35](#page-34-0) controllers, [39-41](#page-38-0) cooling canisters, [34](#page-33-0) disk drives, [44-45](#page-43-0) fiber-optic cables, [35](#page-34-0) GBICs, [35](#page-34-0) host adapters, [47-50](#page-46-0) hubs, [35](#page-34-0) power cables, [34](#page-33-0) power cords, [35](#page-34-0) power supplies, [34](#page-33-0) power supply fan canisters, [35](#page-34-0) power supply housing, [35](#page-34-0) SCSI cables, [35](#page-34-0) SFPs, [35](#page-34-0) storage array power cords, [35](#page-34-0) switches, [35](#page-34-0) requirements, [11](#page-10-0) resetting, LUN configurations, [28-31](#page-27-0) restoring, controllers, [39-41](#page-38-0) restrictions, [11](#page-10-0)

### **S**

SFPs, replacing, [35](#page-34-0) Small Form-Factor Pluggable, *See* SFPs storage array procedures, [11-50](#page-10-0) storage arrays adding, [16-22](#page-15-0) configuring, [22-33](#page-21-0) installing, [12-16](#page-11-0) maintaining, [33-50](#page-32-0) removing, [36-39](#page-35-0) storage systems adding, [16-22](#page-15-0) cabling, [51-54](#page-50-0) configuring, [22-33](#page-21-0) installing, [12-16](#page-11-0)

storage systems*(Continued)* maintaining, [33-50](#page-32-0) removing, [36-39](#page-35-0) Sun StorEdge A1000 procedures, [11-50](#page-10-0) Sun StorEdge A3500 procedures, [11-50](#page-10-0) switches, replacing, [35](#page-34-0)

### **T**

technical support, [8](#page-7-0)

### **U**

upgrading controller module firmware, [42-43](#page-41-0) disk drive firmware, [47](#page-46-0)